# Bedienungsanleitung Dell SE2417HG/SE2417HGR

Modellnr.: SE2417HG/SE2417HGR Richtlinienmodell: SE2417HGc

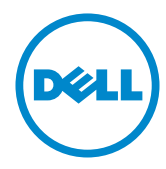

# Hinweis, Achtung und Warnung

HINWEIS: Ein Hinweis zeigt wichtige Informationen an, die Ihnen helfen können, ein besseres Verständnis von Ihrem Computer zu erlangen.

ACHTUNG: Achtung zeigt mögliche Hardwareschäden und Datenverluste an, falls Anweisungen nicht befolgt werden.

WARNUNG: Eine Warnung zeigt eine mögliche Gefahr von Sachschäden und (lebensgefährlichen) Personenschäden an.

2017 – 12 Rev. A05

\_\_\_\_\_\_\_\_\_\_\_\_\_\_\_\_\_\_\_\_\_\_\_\_\_

Änderungen der Informationen in diesem Dokument sind vorbehalten. © 2015–2017 Dell Inc. Alle Rechte vorbehalten.

Eine Vervielfältigung dieser Materialien ist ohne schriftliche Erlaubnis der Dell Inc. strengstens untersagt.

In diesem Text verwendete Marken: *Dell* und das *DELL*-Logo sind Marken der Dell Inc.; *Microsoft* und *Windows* sind Marken oder eingetragene Marken der Microsoft Corporation in den Vereinigten Staaten und/oder anderen Ländern, *Intel* ist eine eingetragene Marke der Intel Corporation in den Vereinigten Staaten und anderen Ländern; und ATI ist eine Marke der Advanced Micro Devices, Inc. ENERGY STAR ist eine eingetragene Marke der U.S. Environmental Protection Agency. Als ENERGY STAR-Partner hat Dell Inc. bestimmt, dass dieses Produkt die ENERGY STAR-Richtlinien für Energieeffizienz erfüllt.

Weitere in diesem Dokument verwendete Marken und Markennamen beziehen sich entweder auf Unternehmen, die diese Marken und Namen für sich beanspruchen, oder deren Produkte . Die Dell Inc. verzichtet auf proprietäre Interessen an Marken und Markennamen, die nicht ihr Eigentum sind.

# Inhalt:

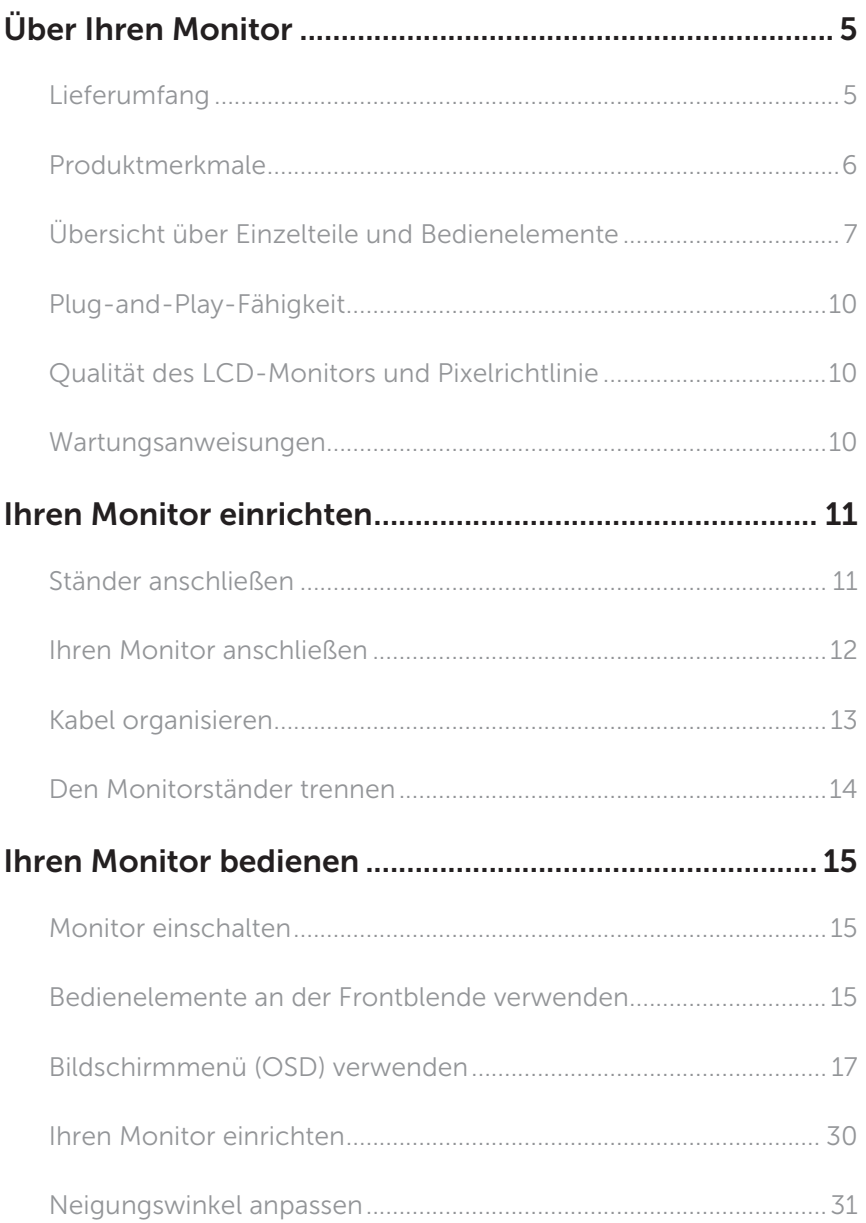

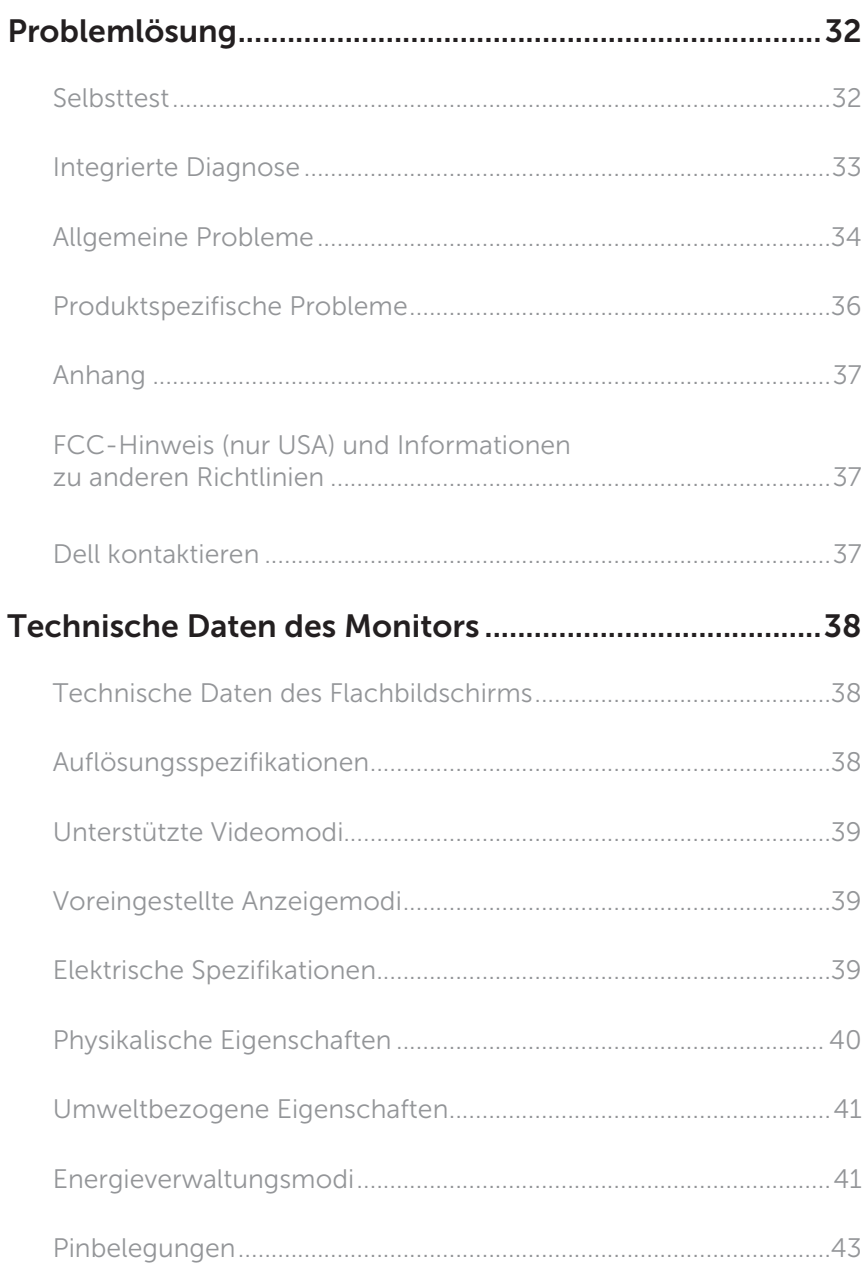

# <span id="page-4-0"></span>Über Ihren Monitor

### Lieferumfang

Ihr Monitor wird mit den nachstehend aufgelisteten Komponenten ausgeliefert. Vergewissern Sie sich, dass Sie alle Komponenten erhalten haben; falls etwas fehlen sollte:[Dell kontaktieren](#page-36-1).

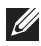

HINWEIS: Bei einigen Artikeln könnte es sich um Optionen handeln, die Ihrem Monitor eventuell nicht mitgeliefert werden. Einige Merkmale oder Medien sind in bestimmten Ländern möglicherweise nicht verfügbar.

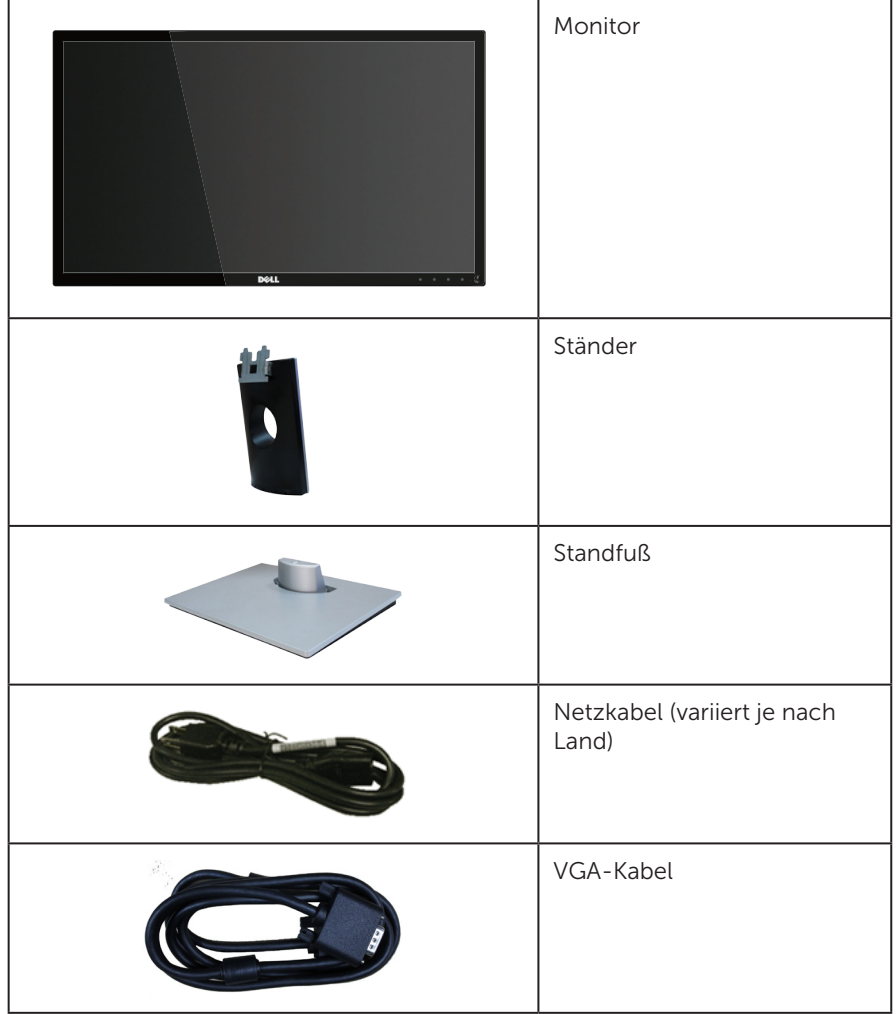

<span id="page-5-0"></span>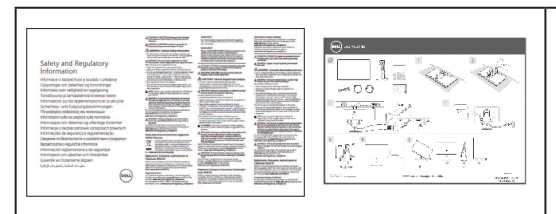

- ∞ Schnelleinrichtungsanleitung
- ∞ Sicherheits- und Richtlinieninformationen

# Produktmerkmale

Der Dell-Flachbildschirm Dell SE2417HG/SE2417HGR verfügt über Aktivmatrix, Dünnschichttransistor (TFT), Flüssigkristallanzeige (LCD) und LED-Hintergrundbeleuchtung. Zu den Merkmalen des Monitors zählen:

- ∞ 59,9 cm sichtbarer Anzeigebereich (diagonal gemessen). Auflösung von 1920 x 1080 plus Vollbildunterstützung bei niedrigeren Auflösungen.
- ∞ Plug-and-Play-Fähigkeit, sofern von Ihrem System unterstützt.
- ∞ VGA- und duale HDMI-Konnektivität.
- ∞ Schnelle Reaktionszeit von 2 ms.
- ∞ On-Screen Display- (OSD) Anpassungen für eine einfache Einrichtung und Bildschirmoptimierung.
- ∞ Energy Saver-Funktion für Konformität mit Energy Star-Richtlinien.
- ∞ Schlitz für Sicherheitskabel.
- ∞ Umschaltung von Breitformat in Standardformat unter Beibehaltung der Bildqualität.
- ∞ EPEAT Silver-Einstufung.
- ∞ TCO-zertifiziertes Display.
- ∞ BFR/PVC-reduziert.
- ∞ Hohes dynamisches Kontrastverhältnis (8.000.000:1).
- Energieverbrauch von 0,3 W im Ruhezustand.
- ∞ Energiemessgerät zeigt den aktuellen Energieverbrauch des Monitors in Echtzeit an.

# <span id="page-6-0"></span>Übersicht über Einzelteile und Bedienelemente

### Vorderseite

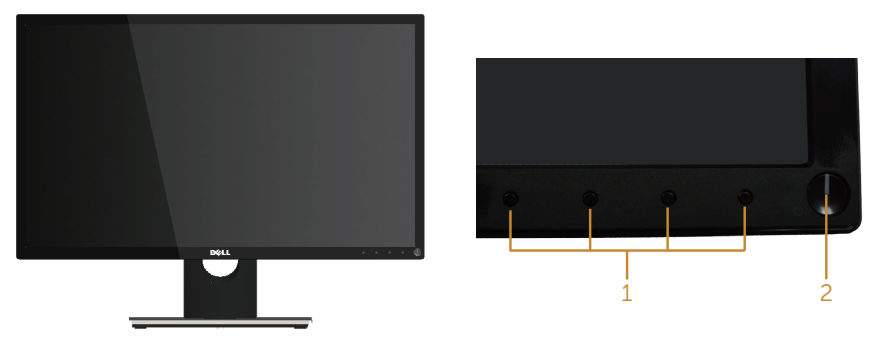

#### Bedienelemente an der Frontblende

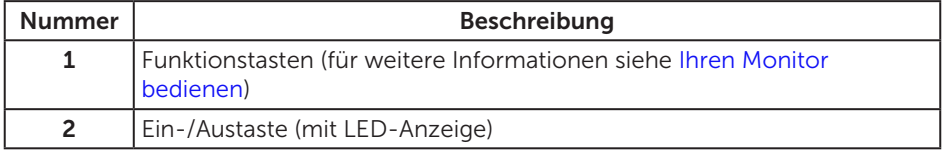

HINWEIS: Bei Displays mit glänzenden Blenden sollten Sie bei der Auswahl des Aufstellungsortes beachten, dass die Blende störende Reflektionen von Umgebungslicht und hellen Flächen verursachen kann.

### Rückseite

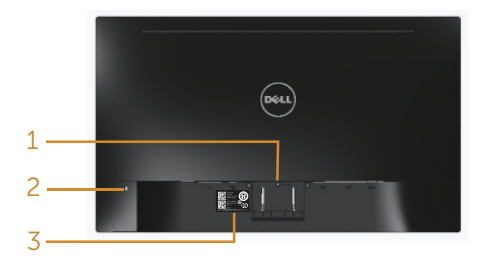

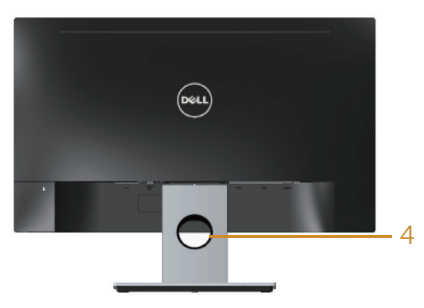

Rückseite ohne Monitorständer

Rückseite mit Monitorständer

| <b>Nummer</b>  | <b>Beschreibung</b>                  | Verwendung                                                                                             |
|----------------|--------------------------------------|----------------------------------------------------------------------------------------------------|
| 1              | Ständerfreigabetaste                 | Löst den Ständer vom Monitor.                                                                          |
| $\overline{2}$ | Schlitz für Sicherheitskabel         | Sichert den Monitor mit einem<br>Sicherheitsschloss (Sicherheitsschloss<br>nicht inbegriffen).         |
| 3              | Etikett mit Barcode-<br>Seriennummer | Beachten Sie dieses Etikett, wenn Sie<br>den technischen Kundendienst von<br>Dell kontaktieren müssen. |
| 4              | Kabelverwaltungsschlitz              | Organisieren Sie die Kabel, indem Sie<br>sie durch den Schlitz verlegen.                               |

### Unterseite

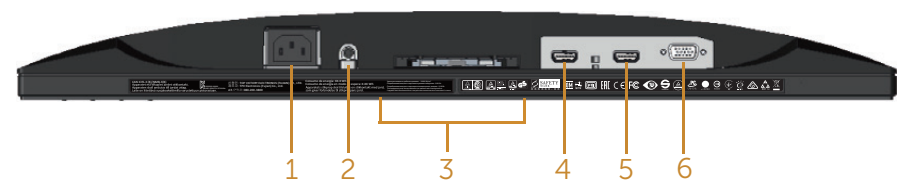

#### Unterseite ohne Monitorständer

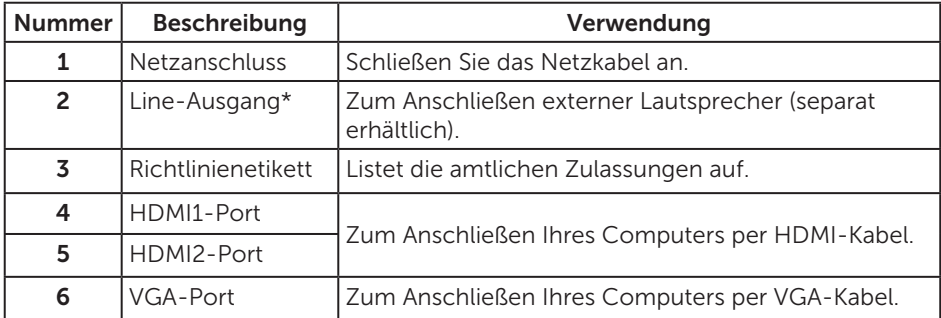

\* Kopfhörer werden am Audio-Line-Ausgangsanschluss nicht unterstützt.

# <span id="page-9-0"></span>Plug-and-Play-Fähigkeit

Sie können den Monitor an jedes Plug-and-Play-kompatibles System anschließen. Der Monitor versorgt den Computer über DDC- (Display Data Channel) Protokolle automatisch mit seinen EDID (Extended Display Identification Data), damit sich das System selbst konfigurieren und die Monitoreinstellungen optimieren kann. Die meisten Monitorinstallationen erfolgen automatisch; Sie können auf Wunsch verschiedene Einstellungen wählen. Weitere Informationen zum Ändern der Monitoreinstellungen finden Sie unter [Ihren Monitor bedienen.](#page-14-1)

# Qualität des LCD-Monitors und Pixelrichtlinie

Bei der Herstellung eines LCD-Monitors kommt es nicht selten vor, dass ein oder mehrere Pixel einen unveränderlichen Zustand einnehmen; dies sieht man kaum und wirkt sich nicht auf Qualität oder Nutzbarkeit des Anzeigegerätes aus. Weitere Informationen über die Qualitätsrichtlinie für den Dell-Monitor und die Pixel finden Sie auf der Dell Support-Site unter: [www.dell.com/support/monitors](http://www.dell.com/support/monitors).

### Wartungsanweisungen

### Ihren Monitor reinigen

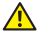

A WARNUNG: Ziehen Sie die Netzleitung von der Steckdose ab, bevor Sie den Monitor reinigen.

ACHTUNG: Lesen und beachten Sie vor dem Reinigen des Monitors die [Sicherheitshinweise](#page-36-2).

Beachten Sie für ein bewährtes Vorgehen beim Auspacken, Reinigen oder Handhaben Ihres Monitors die nachstehend aufgelisteten Anweisungen:

- Befeuchten Sie zur Reinigung Ihres antistatischen Bildschirms ein weiches, sauberes Tuch mit Wasser. Falls möglich, verwenden Sie ein spezielles Bildschirmreinigungstuch oder eine Reinigungslösung, die für antistatische Beschichtungen geeignet ist. Verwenden Sie kein Benzol, keinen Verdünner, keine Ammoniak-haltigen oder scheuernden Reinigungsmittel oder Druckluft.
- ∞ Reinigen Sie den Monitor mit einem leicht angefeuchteten, warmen Tuch. Verwenden Sie keine Reinigungsmittel, da einige von ihnen einen milchigen Film auf dem Monitor hinterlassen.
- ∞ Sollten Sie beim Auspacken Ihres Monitors ein weißes Pulver bemerken, wischen Sie es mit einem Tuch weg.
- ∞ Gehen Sie sorgsam mit Ihrem Monitor um, da Kratzer und weiße Schrammen bei einem dunkelfarbigen Monitor stärker auffallen als bei einem hellen.
- ∞ Verwenden Sie zur Beibehaltung einer optimalen Bildqualität einen dynamisch wechselnden Bildschirmschoner an Ihrem Monitor und schalten Sie Ihren Monitor aus, wenn er nicht benutzt wird.

# <span id="page-10-0"></span>Ihren Monitor einrichten

### Ständer anschließen

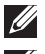

HINWEIS: Der Ständer ist bei Werksauslieferung nicht am Monitor angebracht.

HINWEIS: Die folgenden Schritte gelten für den Anschluss des mit Ihrem Monitor gelieferten Ständers. Zur Benutzung mit einem anderen Ständer beachten Sie die mit diesem Ständer gelieferte Dokumentation.

So bringen Sie den Monitorständer an:

- 1. Legen Sie den Monitor auf ein weiches Tuch oder Polster.
- 2. Stecken Sie die Nasen am oberen Teil des Ständers in der Kerben an der Rückseite des Monitors.
- 3. Drücken Sie den Ständer nach unten, bis er einrastet.

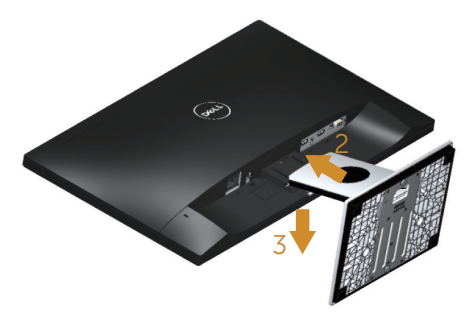

### <span id="page-11-0"></span>Ihren Monitor anschließen

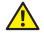

WARNUNG: Befolgen Sie die [Sicherheitshinweise](#page-36-2), bevor Sie eines der Verfahren in diesem Abschnitt durchführen.

HINWEIS: Schließen Sie nicht alle Kabel gleichzeitig am Computer an. Sie sollten die Kabel durch den Kabelverwaltungsschlitz führen, bevor Sie sie am Monitor anschließen.

So schließen Sie Ihren Monitor an den Computer an:

- 1. Schalten Sie Ihren Computer aus und ziehen Sie die Netzleitung ab.
- 2. Verbinden Sie das VGA/HDMI-Kabel von Ihrem Monitor mit Ihrem Computer.

### Mit VGA-Kabel verbinden

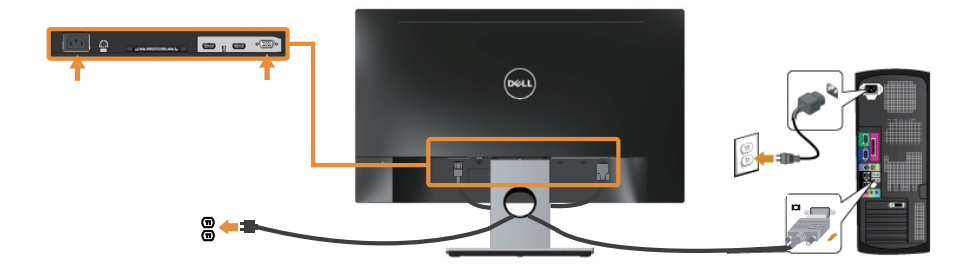

### HDMI-Kabel (separat erhältlich) anschließen

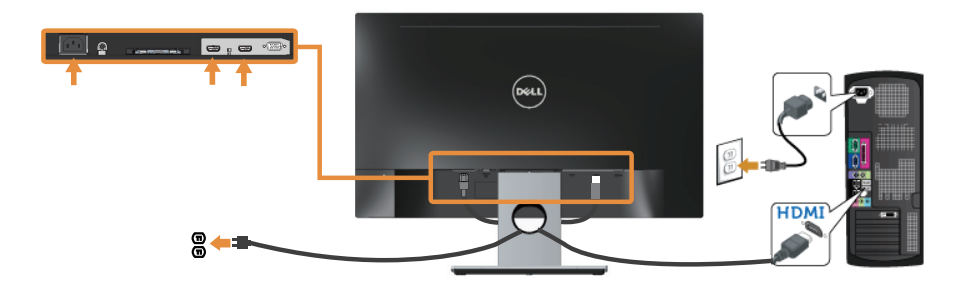

# <span id="page-12-0"></span>Kabel organisieren

Verwenden Sie den Kabelverwaltungsschlitz zum Organisieren der an Ihren Monitor angeschlossenen Kabel.

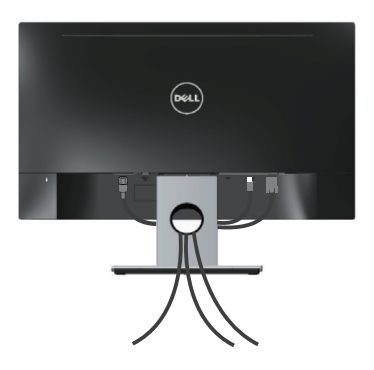

# <span id="page-13-0"></span>Den Monitorständer trennen

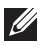

HINWEIS: Achten Sie darauf, den Monitor auf einen weichen, sauberen Untergrund zu legen, damit der LCD-Bildschirm beim Entfernen des Ständers nicht verkratzt.

So entfernen Sie den Ständer:

- 1. Legen Sie den Monitor auf ein weiches Tuch oder Polster.
- 2. Drücken Sie den Freigaberiegel mit einem langen, dünnen Schraubendreher.
- 3. Nachdem der Riegel gelöst wurde, nehmen Sie den Ständer vom Monitor ab.

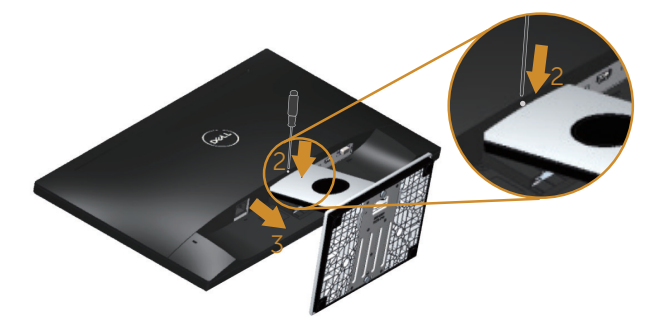

# <span id="page-14-1"></span><span id="page-14-0"></span>Ihren Monitor bedienen

### Monitor einschalten

Drücken Sie die  $\Phi$ -Taste, um den Monitor einzuschalten.

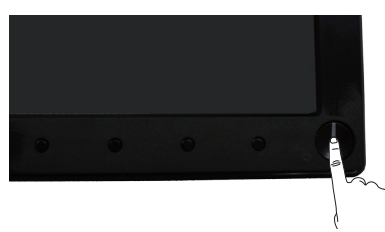

### Bedienelemente an der Frontblende verwenden

Verwenden Sie zum Anpassen des angezeigten Bildes die Tasten an der Vorderseite des Monitors.

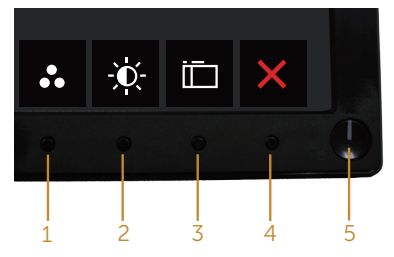

Folgende Tabelle beschreibt die Tasten an der Frontblende:

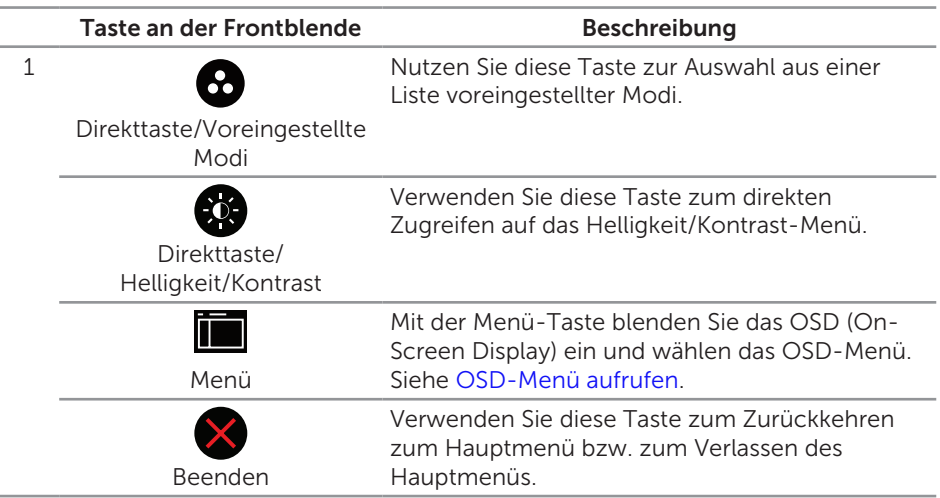

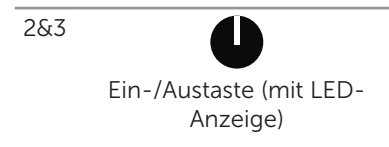

Mit der Ein-/Austaste schalten Sie den Monitor ein und aus.

Weißes Leuchten zeigt an, dass der Monitor eingeschaltet ist. Ein blinkendes weißes Licht zeigt den Energiesparmodus an.

### OSD-Bedienelemente

Verwenden Sie zum Anpassen der Bildeinstellungen die Tasten an der Vorderseite des Monitors.

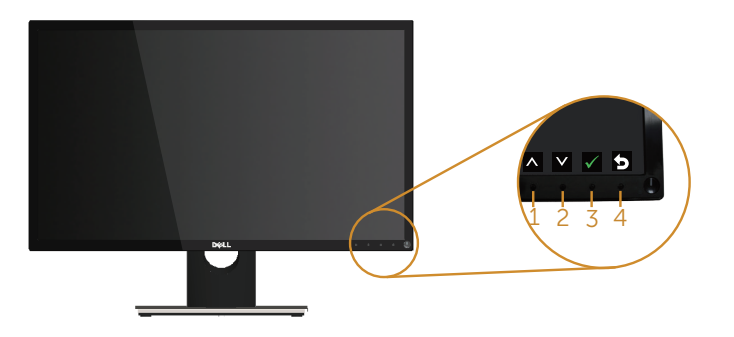

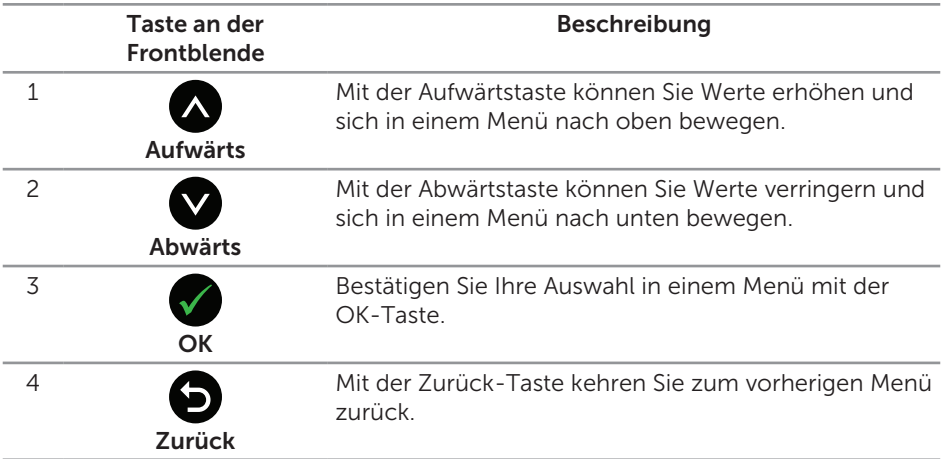

# <span id="page-16-0"></span>Bildschirmmenü (OSD) verwenden

### <span id="page-16-1"></span>OSD-Menü aufrufen

HINWEIS: Jegliche Änderungen werden automatisch gespeichert, wenn Sie das Menü wechseln, verlassen oder warten, bis sich das OSD-Menü automatisch schließt.

1. Drücken Sie zur Anzeige des OSD-Hauptmenüs

#### Hauptmenü für analogen (VGA-) Eingang

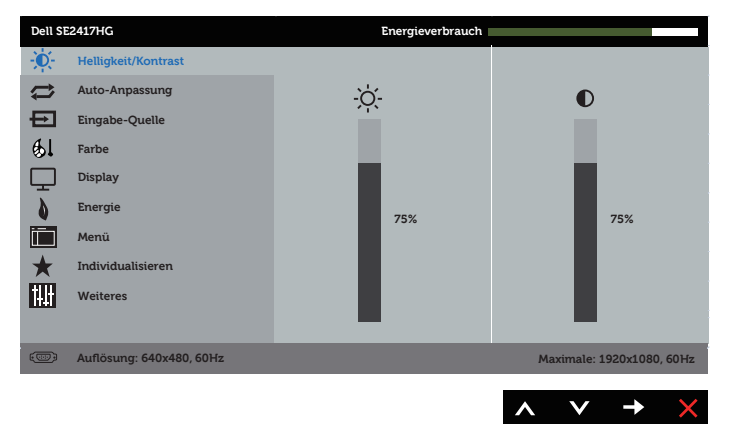

- 2. Bewegen Sie sich mit den Tasten  $\bigcirc$  und  $\bigcirc$  zwischen den Einstellungsoptionen. Wenn Sie von einem Symbol zum anderen springen, wird die Option hervorgehoben.
- 3. Drücken Sie zum Aktivieren der hervorgehobenen Option einmal die Taste
- 4. Wählen Sie mit den Tasten  $\bigwedge$  und  $\bigvee$  den gewünschten Parameter aus.
- 5. Drücken Sie , verwenden Sie dann entsprechend den Anzeigen im Menü zur Änderung der Einstellungen  $\bigwedge$  und  $\bigvee$ .
- 6. Wählen Sie zur Rückkehr in das Hauptmenü die Taste

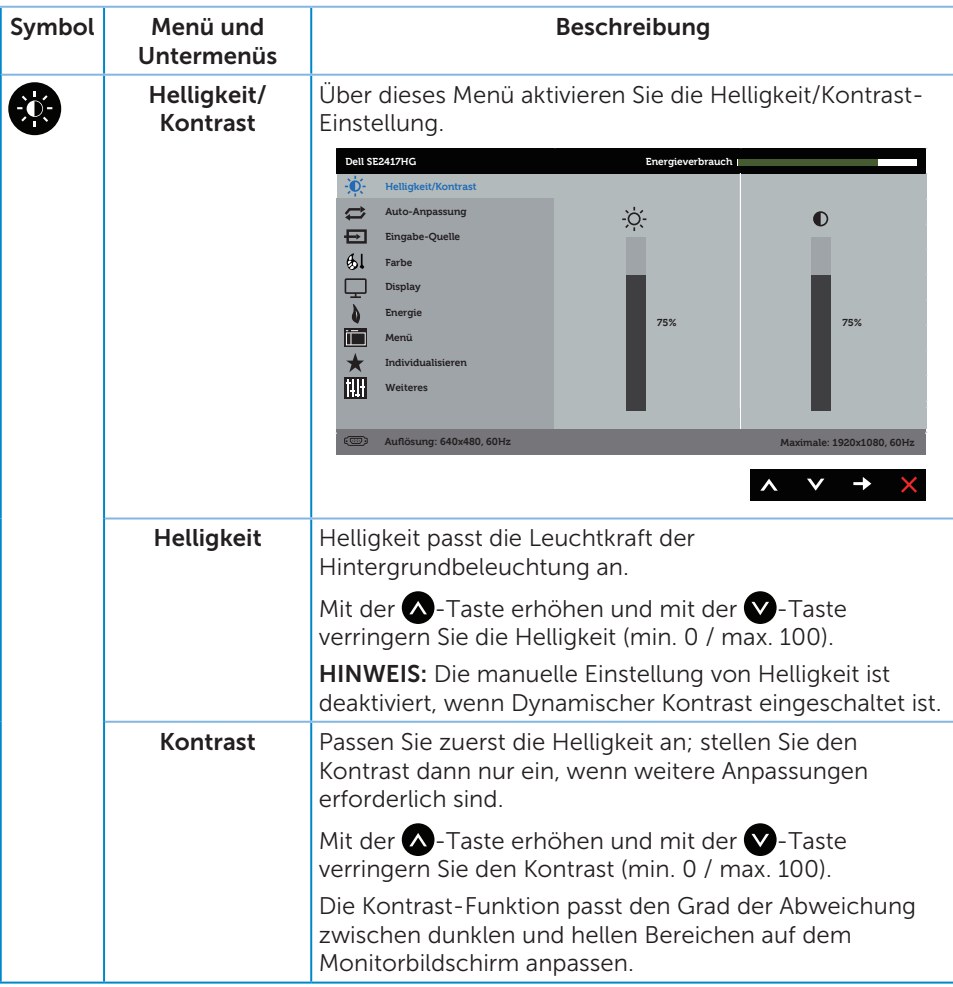

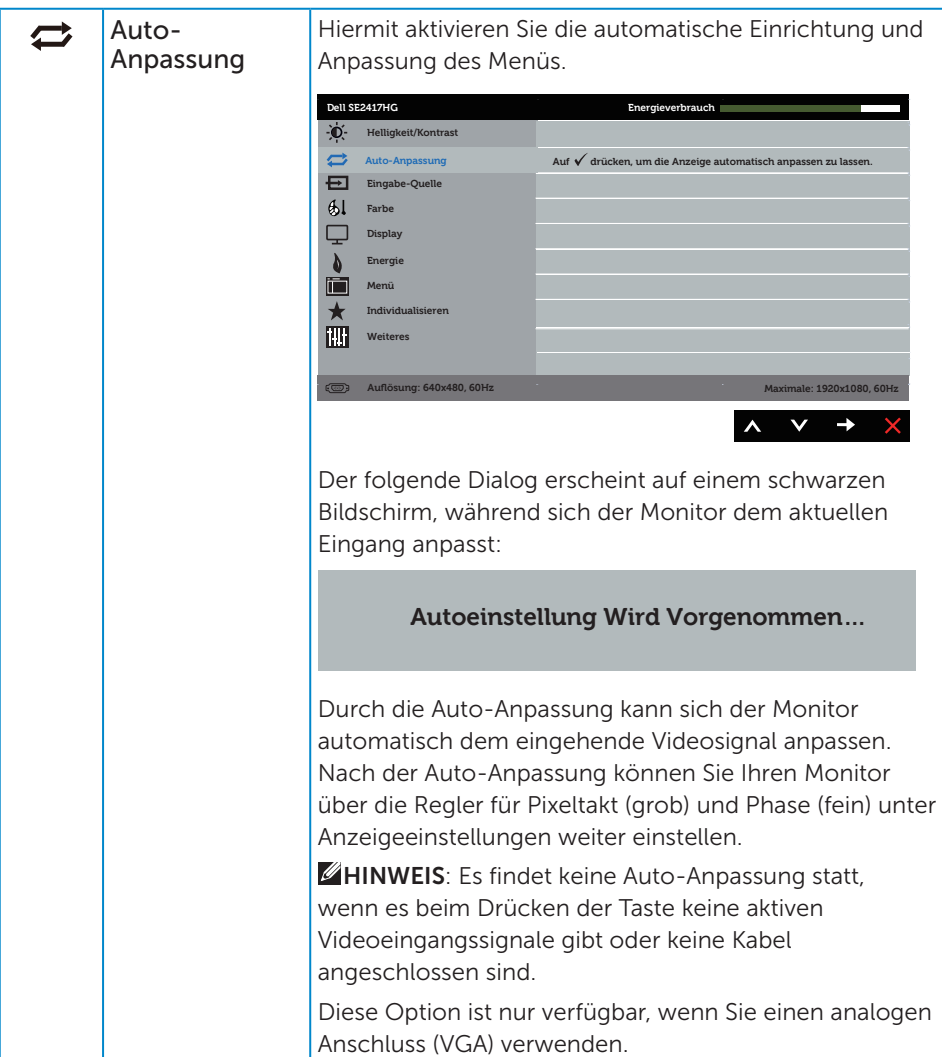

<span id="page-19-0"></span>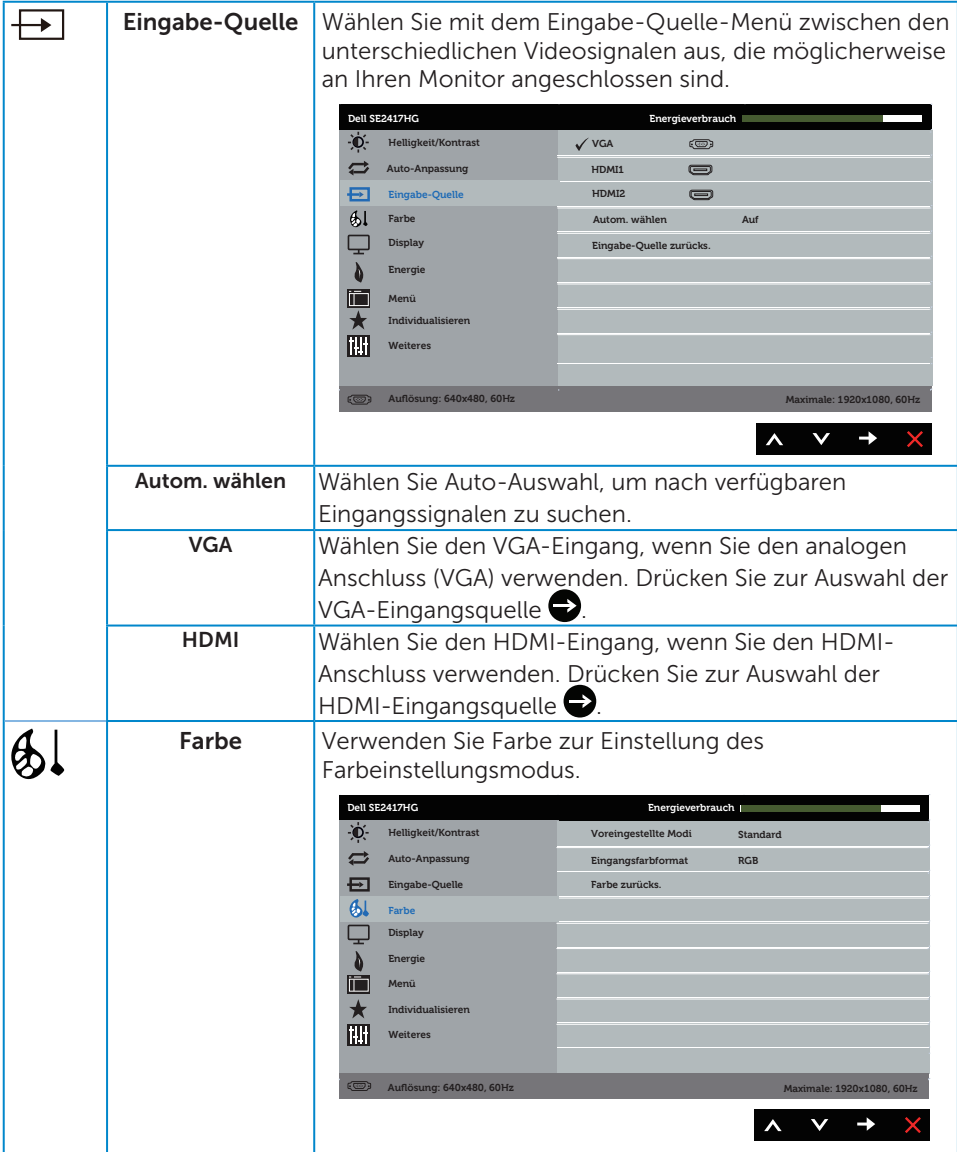

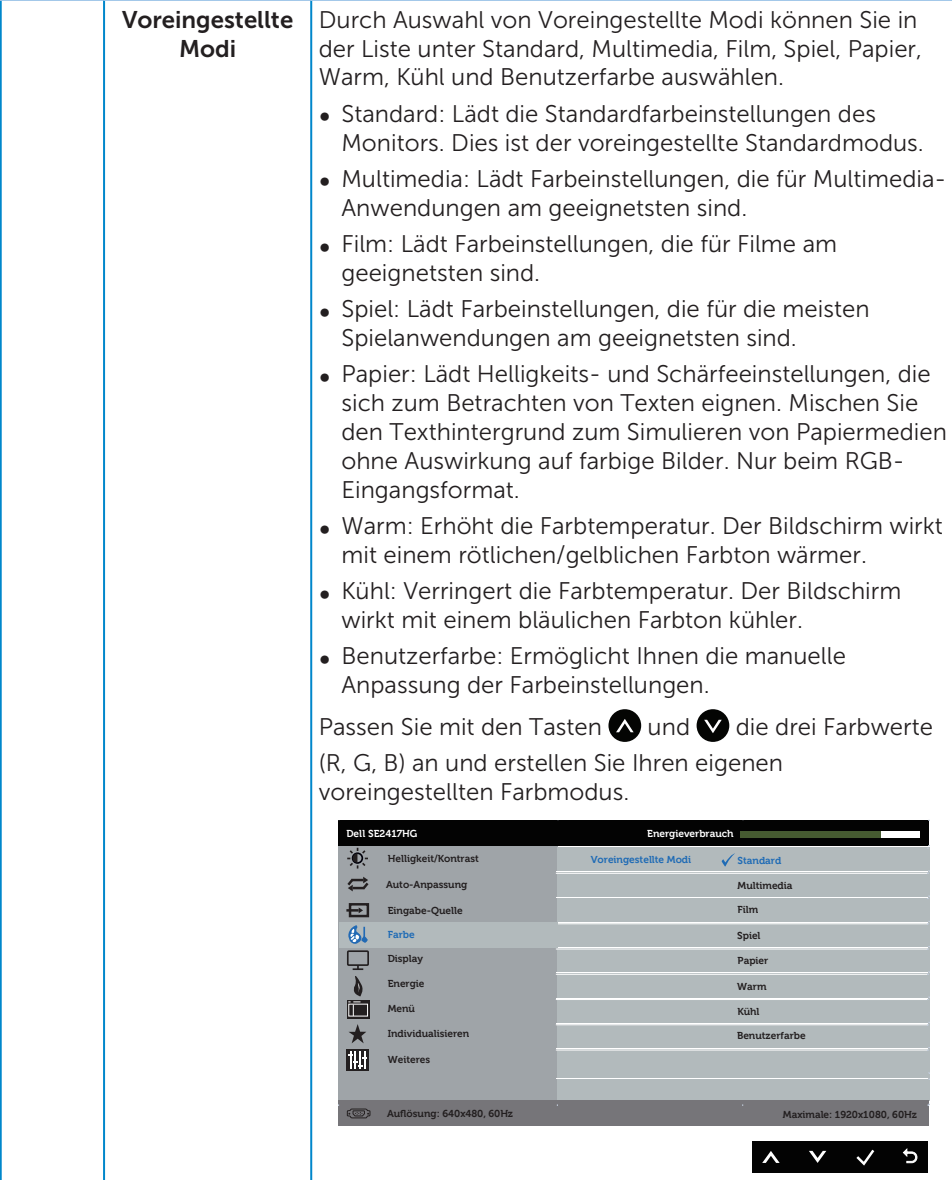

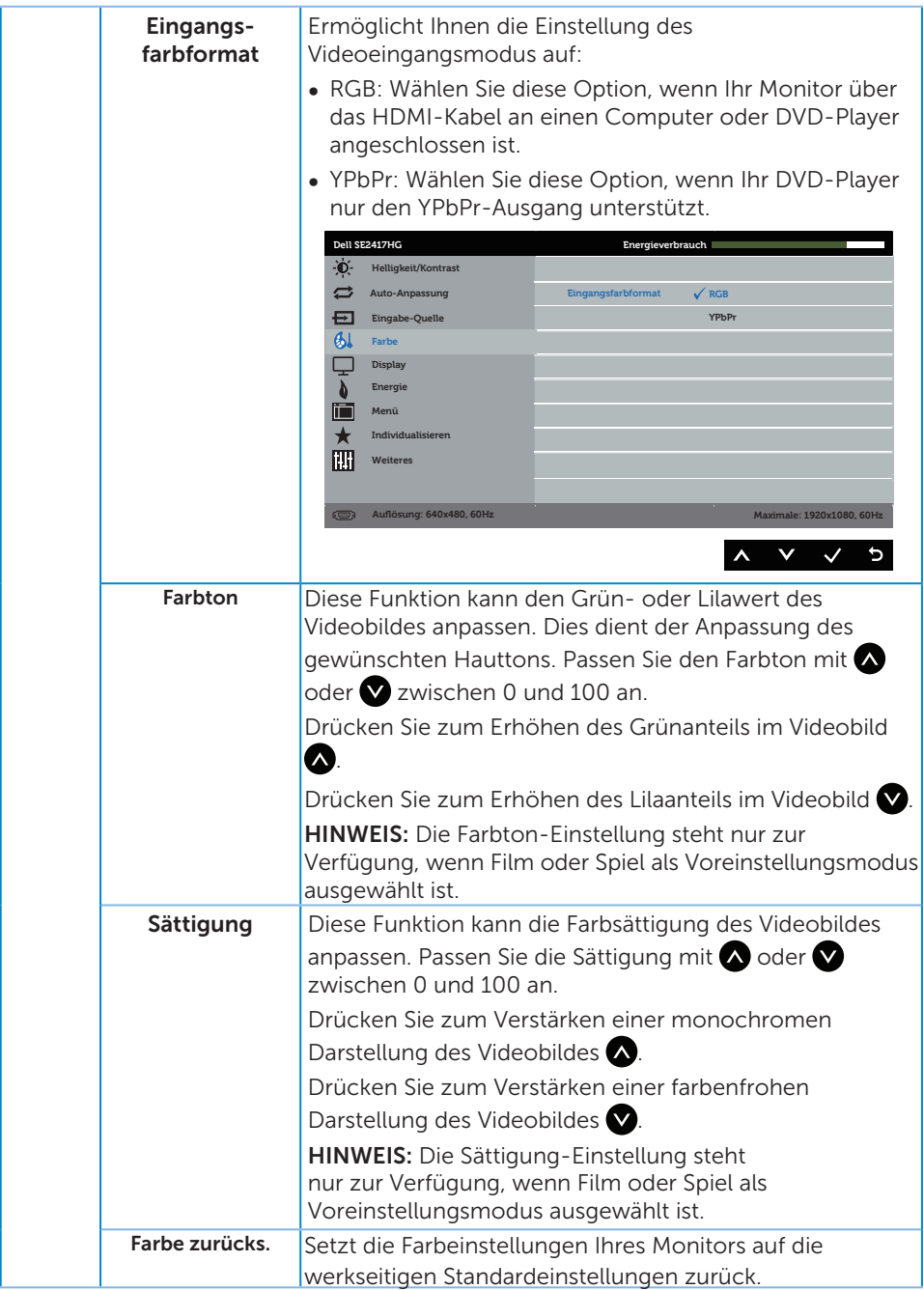

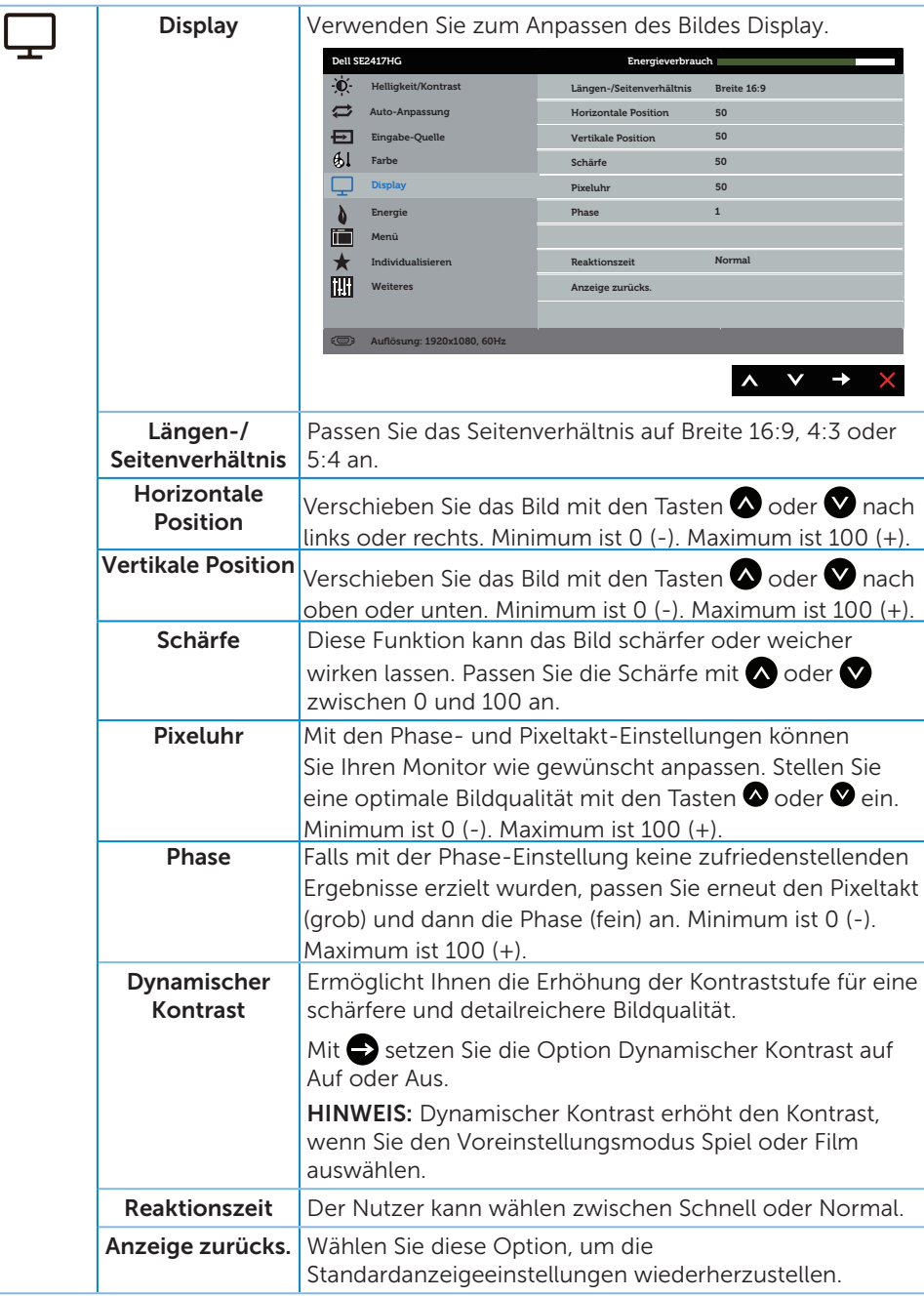

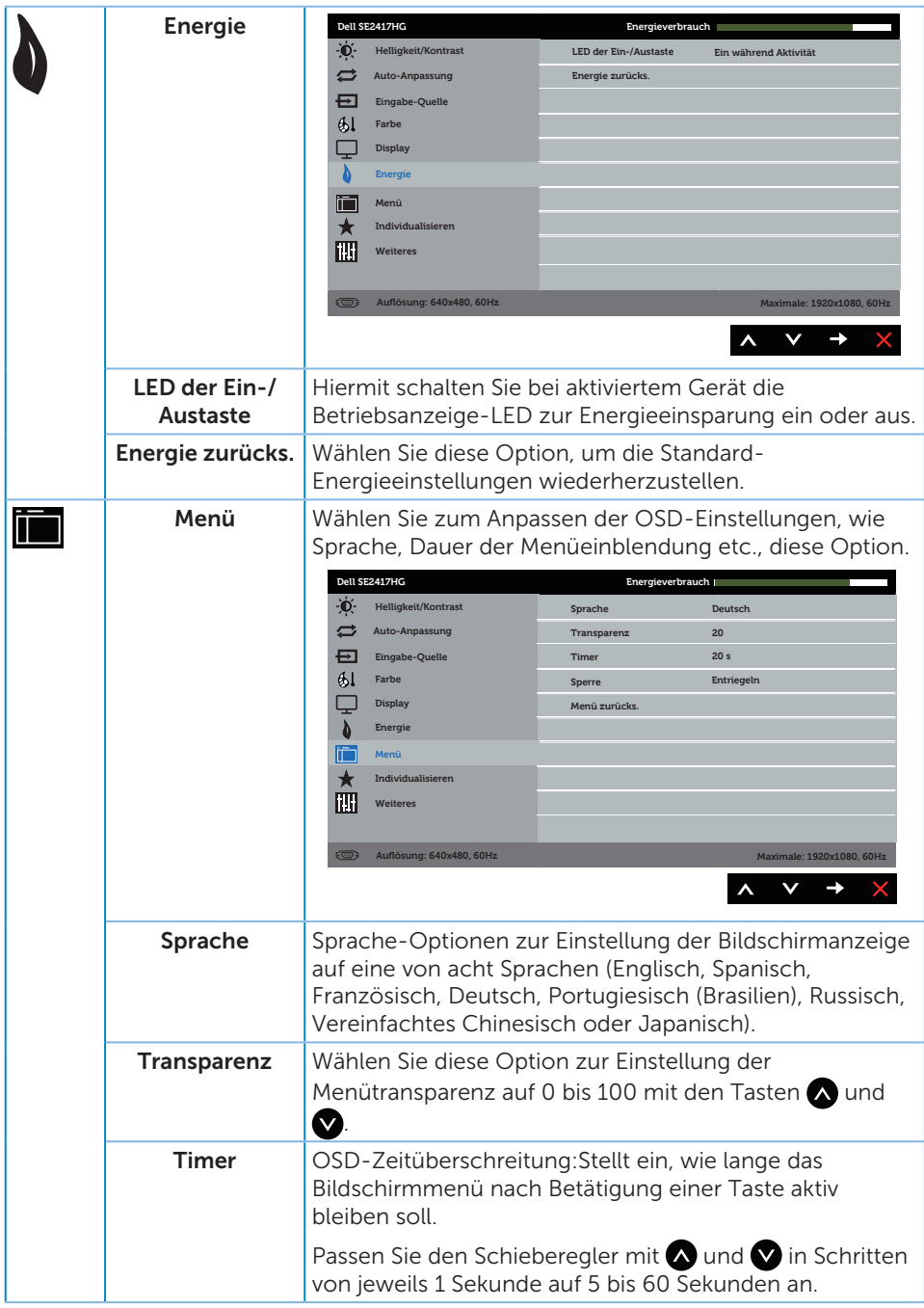

<span id="page-24-0"></span>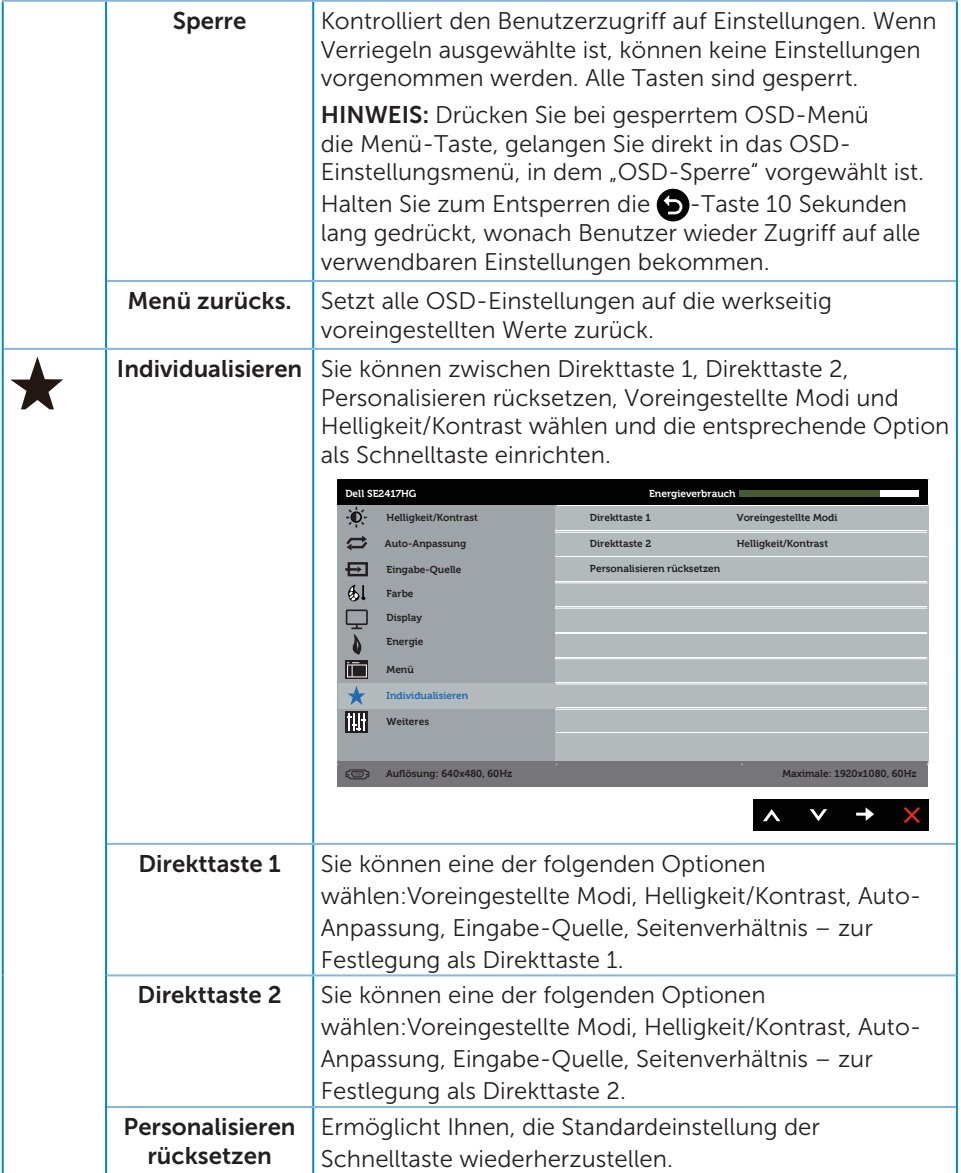

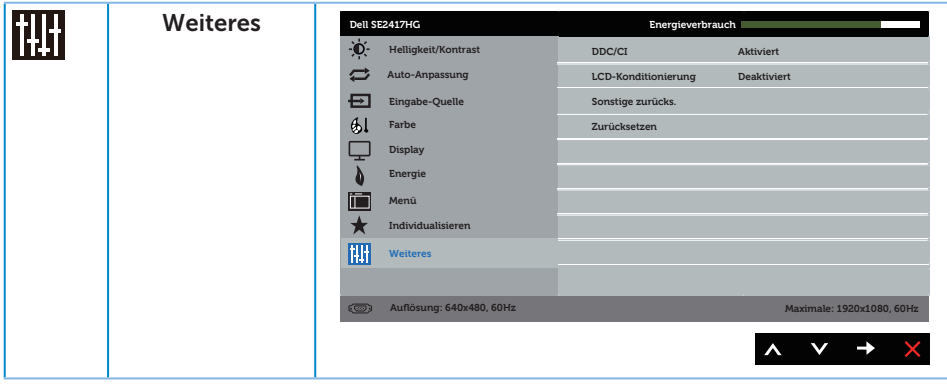

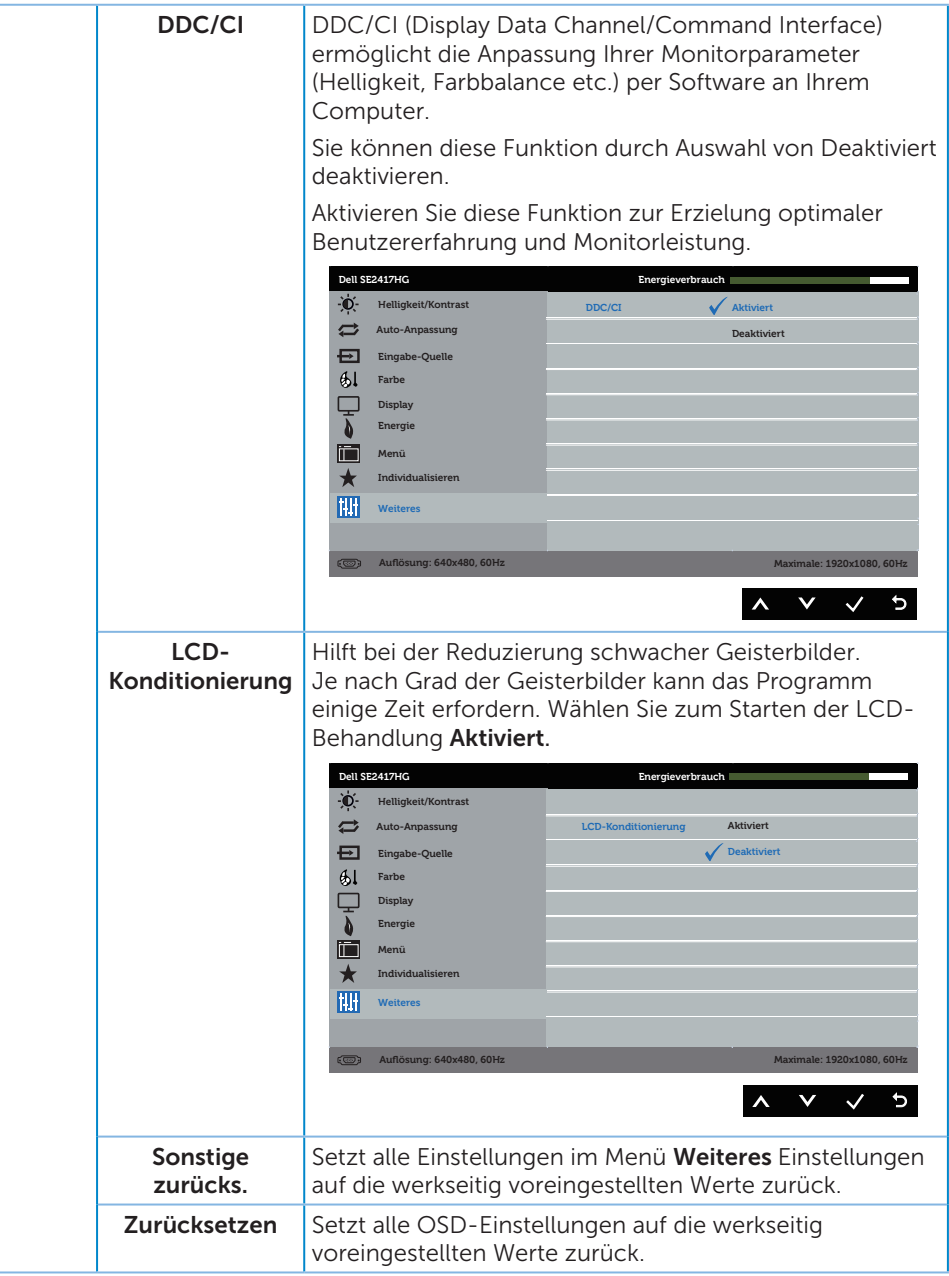

HINWEIS: Ihr Monitor verfügt über eine eingebaute Funktion, die die Helligkeit automatisch an die Alterung der LEDs anpasst.

#### OSD-Warnmeldungen

Wenn die **Dynamischer Kontrast-Funktion aktiviert ist (in diesen voreingestellten** Modi: Spiel oder Film), wird die manuelle Helligkeitsregelung deaktiviert.

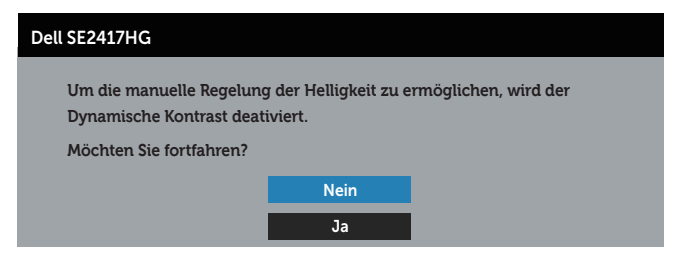

Wenn der Monitor einen bestimmten Auflösungsmodus nicht unterstützt, erscheint folgende Meldung:

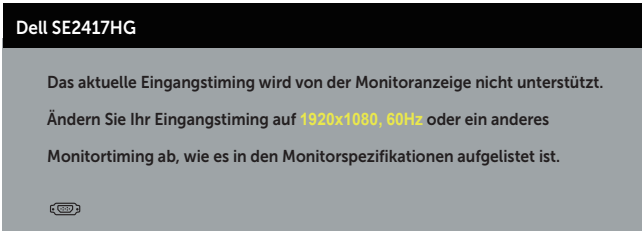

Das bedeutet, dass sich der Monitor mit dem vom Computer empfangenen Signal nicht synchronisieren kann. Siehe [Technische Daten des Monitors](#page-37-1) für die horizontalen und vertikalen Frequenzbereiche, die für diesen Monitor adressierbar sind. Empfohlener Modus ist 1920 x 1080.

Sie sehen die folgende Meldung, bevor die DDC/CI-Funktion deaktiviert wird:

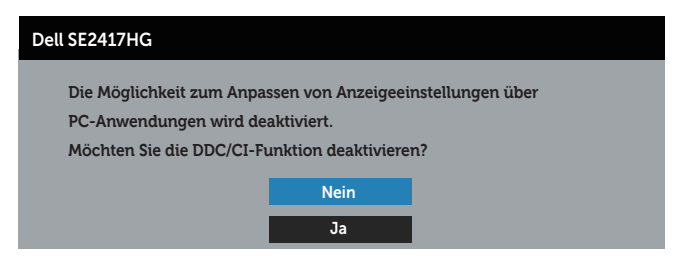

Wenn der Monitor den Energiesparmodus aufruft, erscheint folgende Meldung:

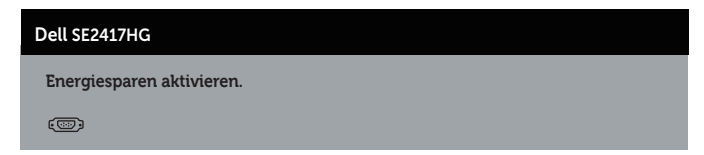

Wenn Sie eine beliebige Taste mit Ausnahme der Ein-/Austaste drücken, erscheinen folgende Meldungen, je nach ausgewähltem Eingang:

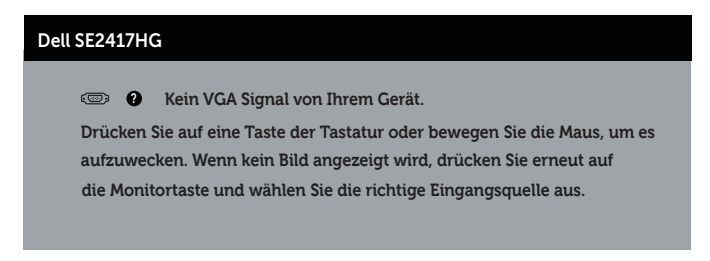

Ist das VGA- oder HDMI-Kabel nicht angeschlossen, erscheint ein schwebendes Dialogfenster, siehe unten. Der Monitor ruft nach 5 Minuten den Energiesparmodus auf, wenn er in diesem Zustand belassen wird.

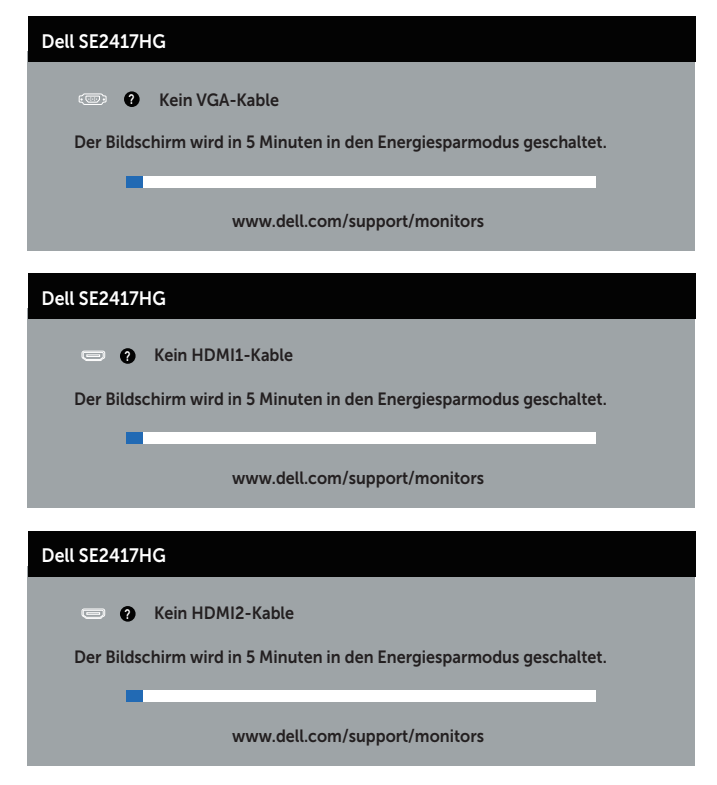

Weitere Informationen finden Sie unter [Problemlösung](#page-31-1).

# <span id="page-29-0"></span>Ihren Monitor einrichten

### Maximale Auflösung einstellen

So stellen Sie die maximale Auflösung des Monitors ein:

- 1. Bei Windows 8 und Windows 8.1: Wählen Sie die Desktop-Kachel, um zum klassischen Desktop zu schalten.
- 2. Rechtsklicken Sie auf den Desktop und klicken Sie auf Bildschirmauflösung.
- 3. Klicken Sie auf die Auswahlliste der Bildschirmauflösung; wählen Sie 1920 x 1080.
- 4. Klicken Sie auf OK.

Falls 1920 x 1080 nicht zur Auswahl steht, müssen Sie möglicherweise Ihre Grafikkartentreiber aktualisieren. Wählen Sie je nach Computer einen der folgenden Vorgänge:

Wenn Sie einen Desktop-PC oder tragbaren Computer von Dell verwenden:

∞ Rufen Sie [www.dell.com/support](http://www.dell.com/support) auf, geben Sie das Servicetag Ihres Computers ein und laden Sie den neuesten Treiber für Ihre Grafikkarte herunter.

Wenn Sie einen Desktop-PC oder tragbaren Computer verwenden, der nicht von Dell stammt:

- ∞ Rufen Sie die Kundendienstseite Ihres Computers auf und laden Sie den neuesten Treiber für Ihre Grafikkarte herunter.
- ∞ Rufen Sie die Webseite des Grafikkartenherstellers auf und laden Sie den neuesten Treiber für Ihre Grafikkarte herunter.

# <span id="page-30-0"></span>Neigungswinkel anpassen

Der mit Ihrem Monitor gelieferte Ständer unterstützt eine Neigung bis 5 Grad nach vorne und 21 Grad nach hinten.

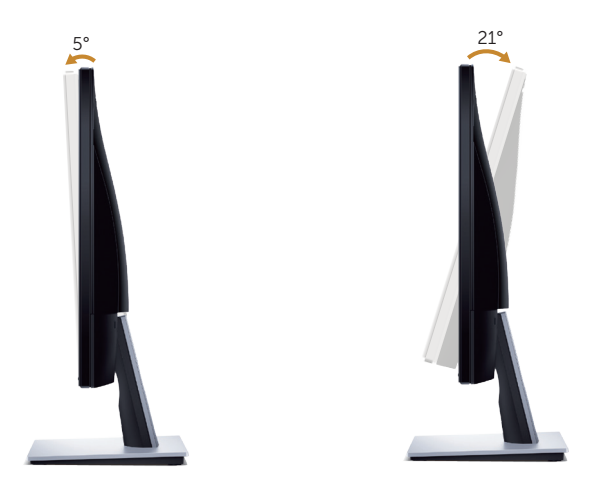

# <span id="page-31-1"></span><span id="page-31-0"></span>Problemlösung

WARNUNG: Befolgen Sie die [Sicherheitshinweise](#page-36-2), bevor Sie eines der Verfahren in diesem Abschnitt beginnen.

### Selbsttest

Ihr Monitor besitzt eine Selbsttestfunktion, mit der Sie prüfen können, ob Ihr Monitor richtig funktioniert. Sind Ihr Monitor und der Computer richtig verbunden, aber der Monitorbildschirm bleibt dunkel, führen Sie anhand der nachstehenden Schritte den Monitorselbsttest durch:

- 1. Schalten Sie den Computer und auch den Monitor aus.
- 2. Trennen Sie alle Videokabel vom Monitor. Auf diese Weise muss der Computer nicht einbezogen werden.
- 3. Schalten Sie den Monitor ein.

Wenn der Monitor richtig funktioniert, erkennt er, dass kein Signal anliegt, und eine der folgenden Meldungen erscheint. Während des Selbsttestmodus leuchtet die Betriebs-LED durchgehend blau.

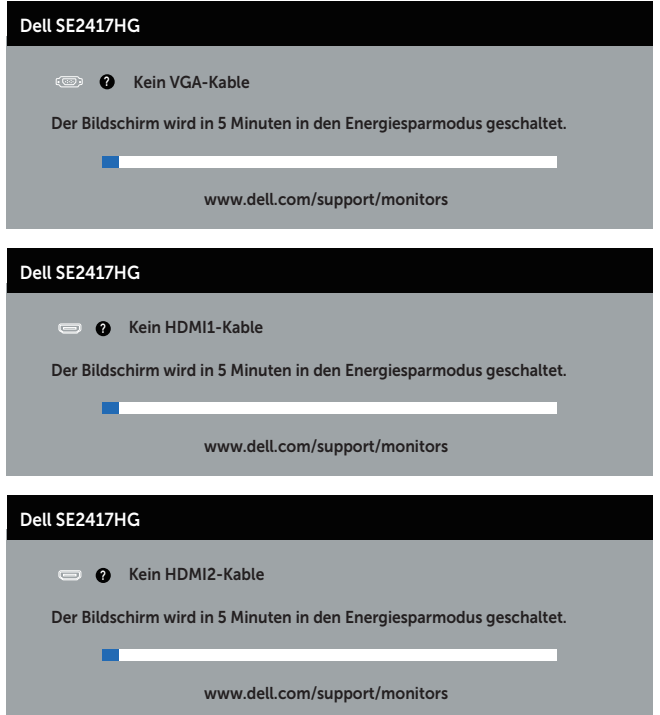

<span id="page-32-0"></span>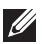

HINWEIS: Dieses Fenster erscheint auch während des normalen Systembetriebs, falls das Videokabel abgezogen wird oder beschädigt ist.

4. Schalten Sie Ihren Monitor aus und schließen das Videokabel erneut an; schalten Sie dann Ihren Computer und den Monitor ein.

Falls Ihr Monitor dunkel bleibt, nachdem Sie die Kabel wieder angeschlossen haben, prüfen Sie Ihren Grafikcontroller und Ihren Computer.

# Integrierte Diagnose

Ihr Monitor hat ein integriertes Diagnosewerkzeug, das Ihnen bei der Bestimmung hilft, ob die auftretende Bildschirmstörung an Ihrem Monitor oder an Ihrem Computer und der Grafikkarte liegt.

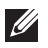

HINWEIS: Sie können die integrierte Diagnose nur durchführen, wenn das Videokabel abgezogen ist und sich der Monitor im *Selbsttestmodus* befindet.

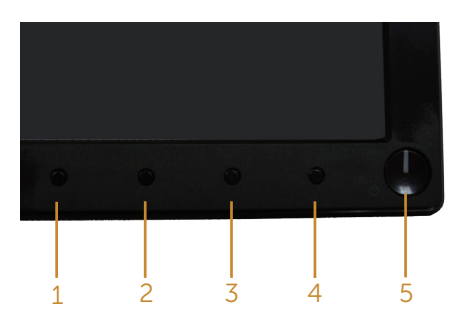

So führen Sie die integrierte Diagnose durch:

- 1. Stellen Sie sicher, dass der Bildschirm sauber ist (keine Staubpartikel auf der Bildschirmoberfläche).
- 2. Ziehen Sie das/die Videokabel von der Rückseite des Computers oder Monitors ab. Der Monitor ruft den Selbsttestmodus auf.
- 3. Halten Sie Taste 1 und Taste 4 gleichzeitig 2 Sekunden lang gedrückt. Ein grauer Bildschirm erscheint.
- 4. Untersuchen Sie den Bildschirm sorgfältig auf Abweichungen.
- 5. Drücken Sie erneut Taste 4 an der Frontblende. Der Bildschirm wird rot.
- 6. Untersuchen Sie den Bildschirm auf Abweichungen.
- 7. Wiederholen Sie die Schritte 5 und 6 und prüfen das Display bei grünem, blauem, schwarzem, weißem Bildschirm und Textanzeige.

Der Test ist abgeschlossen, sobald der Textbildschirm erscheint. Drücken Sie zum Beenden erneut Taste 4.

Wenn Sie mit dem integrierten Diagnosewerkzeug keine Bildschirmstörung erkennen können, funktioniert der Monitor normal. Prüfen Sie die Grafikkarte und den Computer.

# <span id="page-33-0"></span>Allgemeine Probleme

Die folgende Tabelle enthält allgemeine Informationen zu üblichen Monitorproblemen, die auftreten könnten, sowie Korrekturvorschläge:

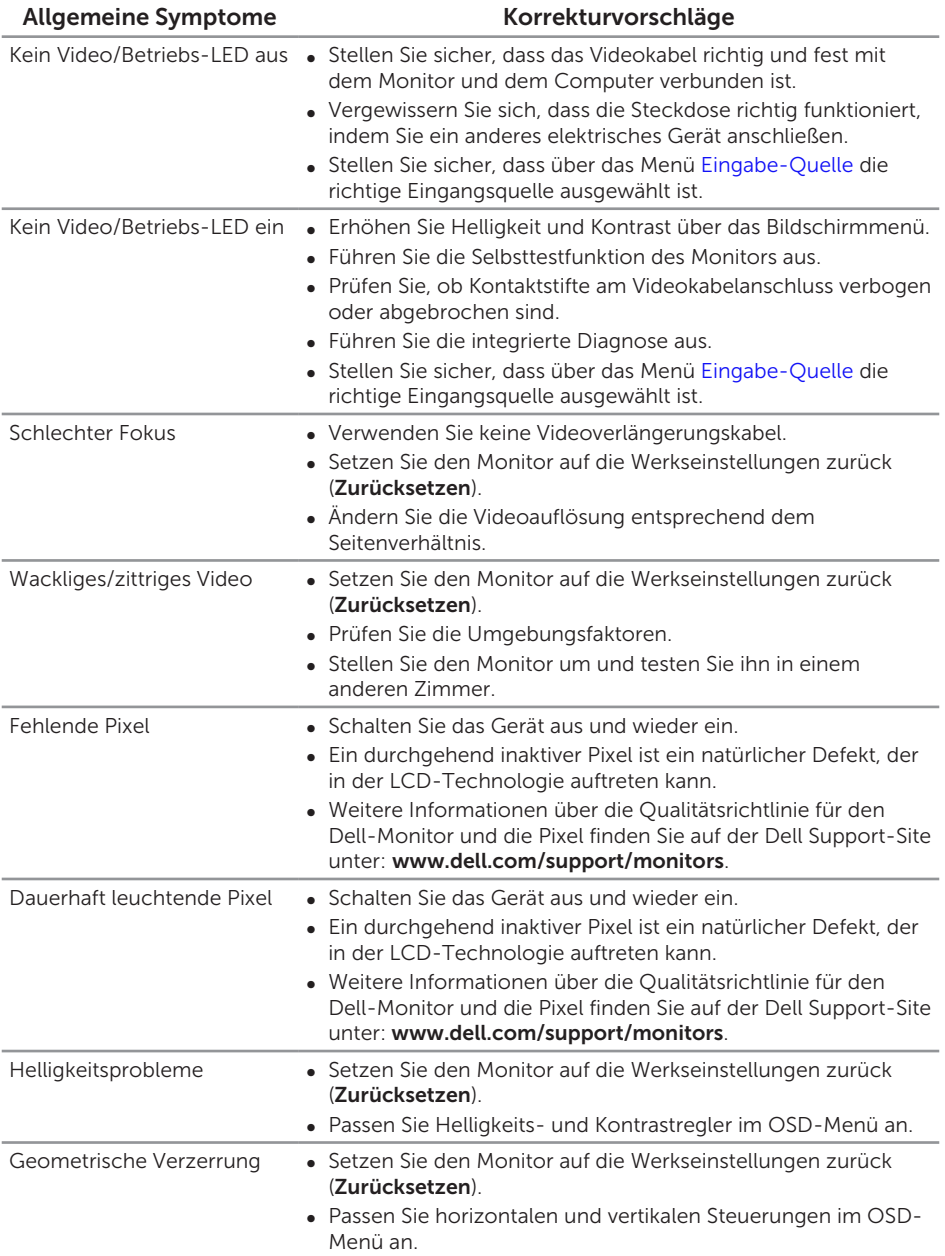

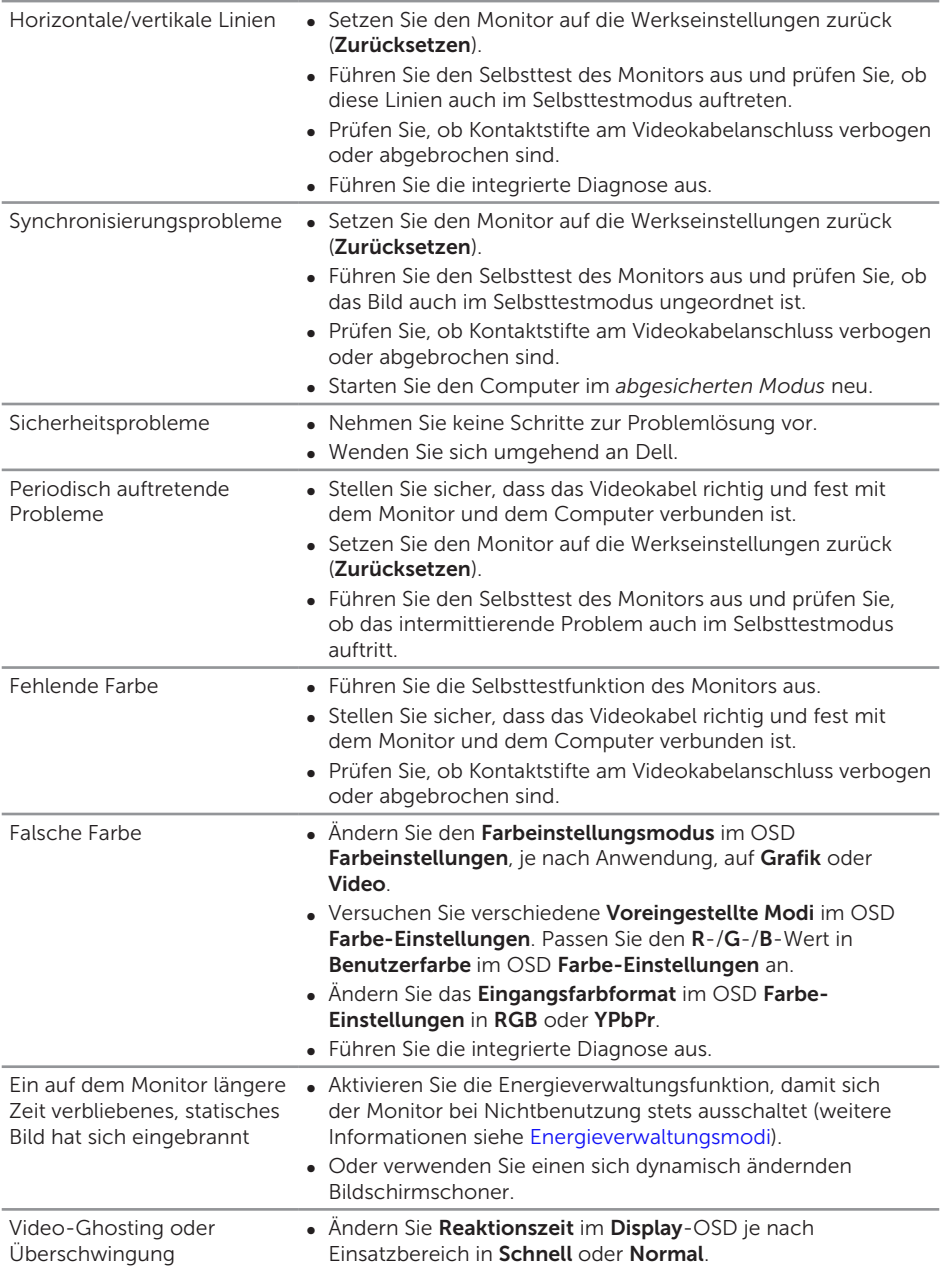

#### Spezifische Symptome Korrekturvorschläge Bild ist zu klein • Prüfen Sie die Längen-/Seitenverhältnis-Einstellung im OSD Display. ∞ Setzen Sie den Monitor auf die Werkseinstellungen zurück (Zurücksetzen). Der Monitor kann mit den Tasten an der Seitenblende nicht eingestellt werden ∞ Schalten Sie den Monitor aus, ziehen Sie den Netzstecker ab, schließen Sie ihn wieder an und schalten Sie den Monitor wieder ein. ∞ Überprüfen Sie, ob das OSD-Menü gesperrt ist. Falls ja, halten Sie die Taste über der Ein-/Austaste zur Freigabe 10 Sekunden gedrückt. (Weitere Informationen finden Sie unter [Sperre](#page-24-0)). Kein Eingangssignal bei Tastenbetätigung ∞ Prüfen Sie die Signalquelle. Stellen Sie sicher, dass sich der Computer nicht im Bereitschafts- oder Energiesparmodus befindet, indem Sie die Maus bewegen oder eine Taste der Tastatur drücken.

∞ Führen Sie die integrierte Diagnose aus.

∞ Prüfen Sie, ob das Videokabel richtig angeschlossen ist. Trennen Sie das Videokabel bei Bedarf und schließen Sie es wieder an. ∞ Setzen Sie den Computer oder den Videoplayer zurück.

∞ Aufgrund verschiedener Videoformate (Seitenverhältnisse) von DVDs, erscheint die Anzeige am Monitor möglicherweise nicht als Vollbild.

### <span id="page-35-0"></span>Produktspezifische Probleme

Das Bild füllt nicht den gesamten Bildschirm aus

# <span id="page-36-0"></span>Anhang

#### <span id="page-36-2"></span>WARNUNG: Sicherheitshinweise

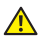

WARNUNG: Die Verwendung von Reglern, Einstellungen und Verfahren, die nicht in dieser Dokumentation angegeben sind, kann zu Stromschlägen, elektrischen und/oder mechanischen Gefahren führen.

Informationen zu den Sicherheitshinweisen finden Sie in der *Produktinformationsanleitung*.

# FCC-Hinweis (nur USA) und Informationen zu anderen Richtlinien

FCC-Hinweise und Informationen zu anderen Richtlinien finden Sie auf der Webseite für Richtlinienkonformität unter [www.dell.com/regulatory\\_compliance.](http://www.dell.com/regulatory_compliance)

# <span id="page-36-1"></span>Dell kontaktieren

So kontaktieren Sie Dell bei Fragen zum Kauf, zum technischen Support oder zum Kundendienst:

- 1. Besuchen Sie [www.dell.com/c](http://www.dell.com/support/monitors)ontactdell.
- 2. Wählen Sie Ihr Land bzw. Ihre Region aus der Auswahlliste Land/Region wählen im unteren Bereich der Seite.
- 3. Wählen Sie einen geeigneten Dienst oder Supportlink basierend auf Ihren Anforderungen oder wählen Sie die gewünschte Methode zur Kontaktaufnahme mit Dell. Dell bietet online und über das Telefon verschiedene Support- und Kundendienstoptionen an. Die Verfügbarkeit kann je nach Land und Produkt variieren, einige Dienste sind in Ihrer Region möglicherweise nicht verfügbar.
- 

HINWEIS: Falls Sie keine aktive Internetverbindung haben, finden Sie die Kontaktinformationen auf Ihrer Kaufrechnung, dem Lieferschein, Beleg oder im Dell-Produktkatalog.

# <span id="page-37-1"></span><span id="page-37-0"></span>Technische Daten des Monitors

### Technische Daten des Flachbildschirms

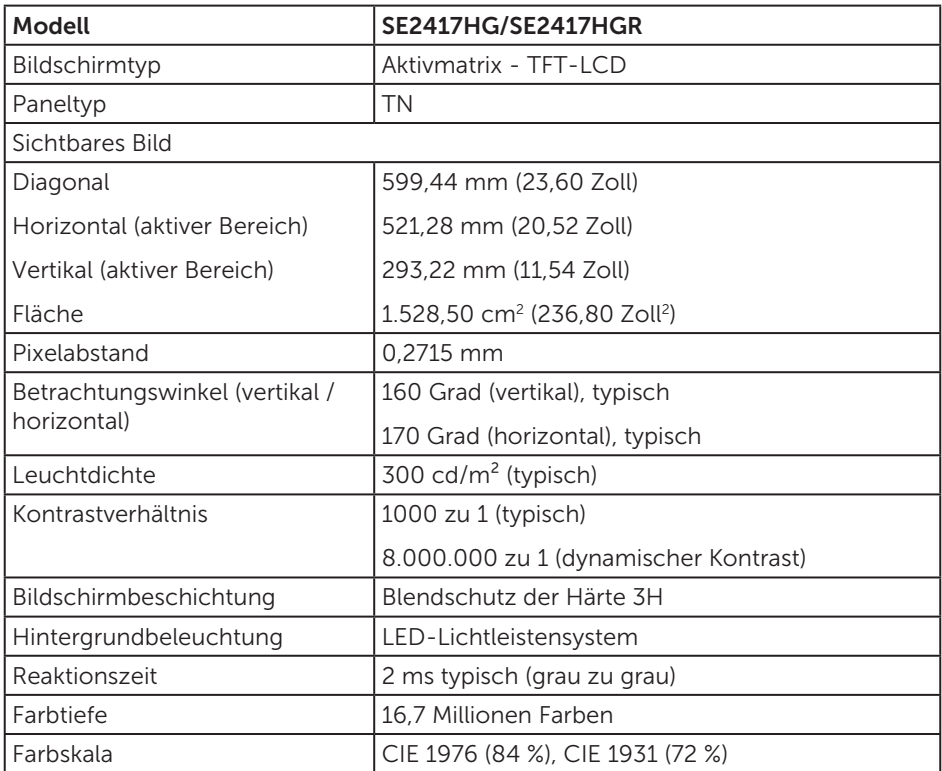

# Auflösungsspezifikationen

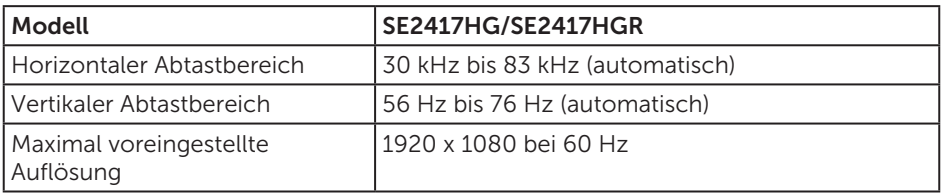

# <span id="page-38-0"></span>Unterstützte Videomodi

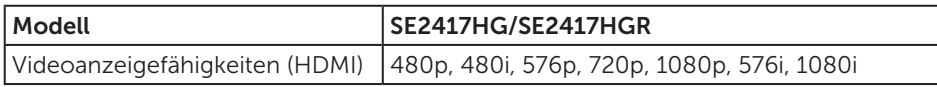

# Voreingestellte Anzeigemodi

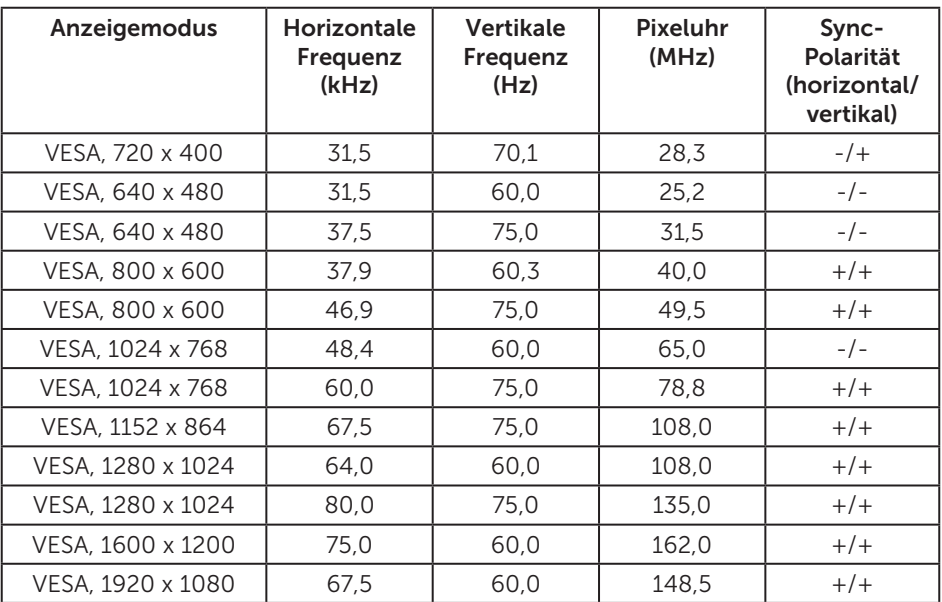

# Elektrische Spezifikationen

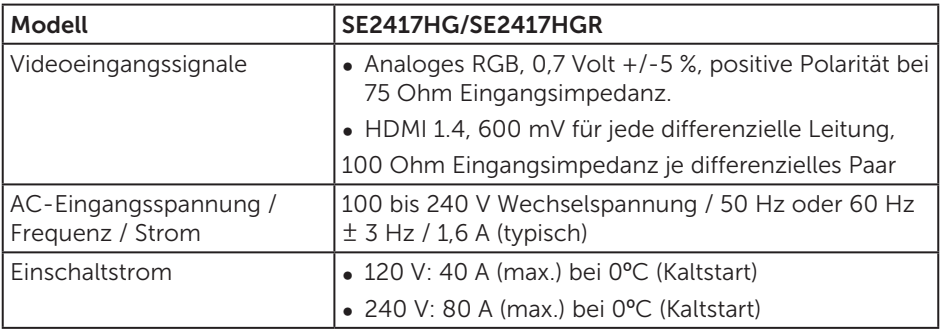

# <span id="page-39-0"></span>Physikalische Eigenschaften

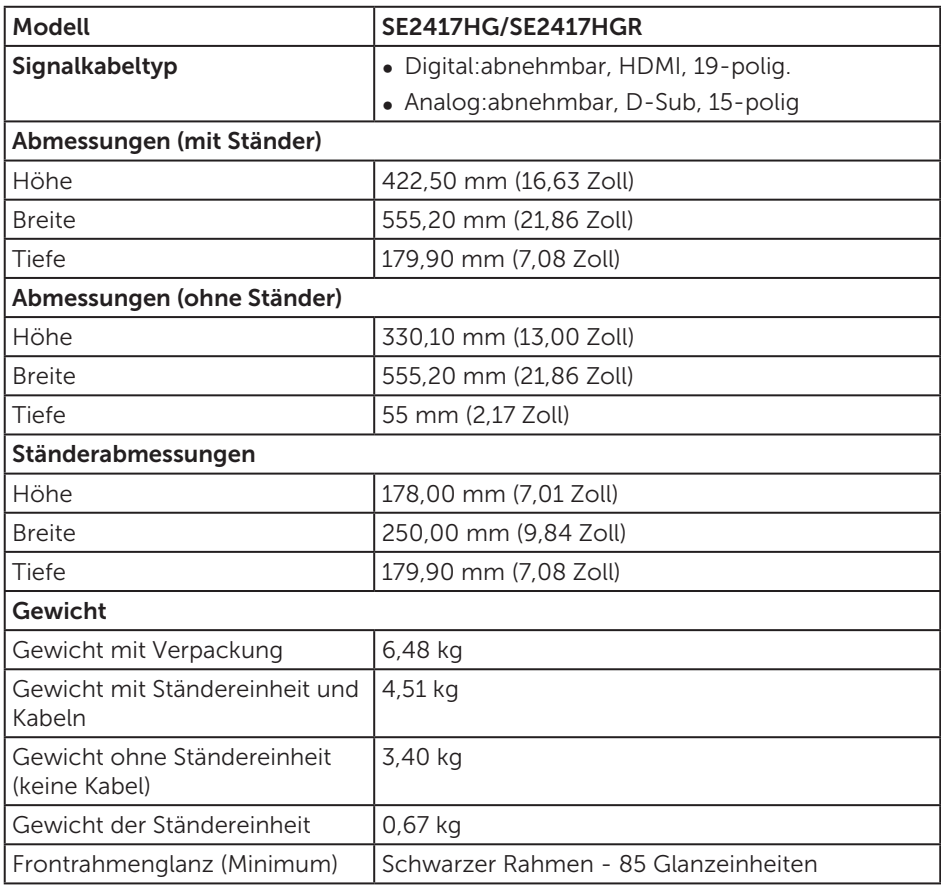

### <span id="page-40-0"></span>Umweltbezogene Eigenschaften

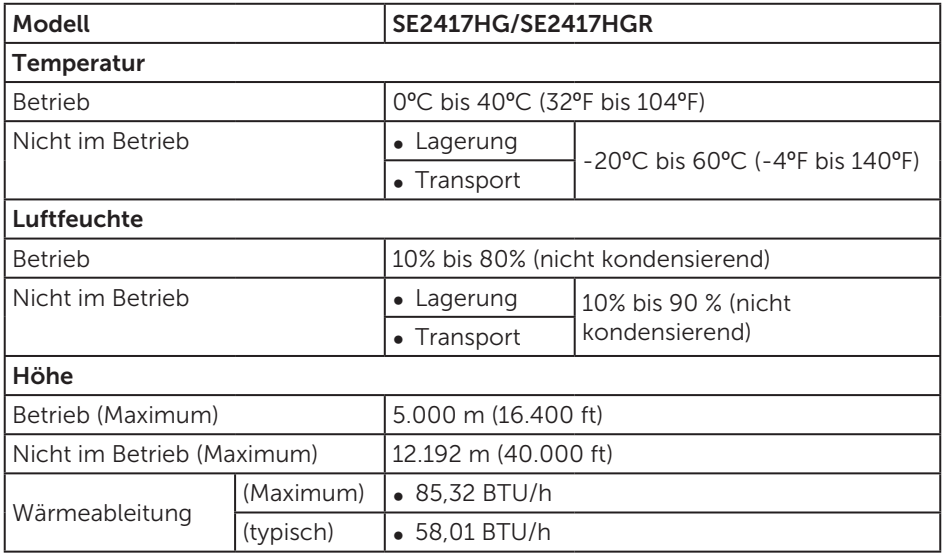

### <span id="page-40-1"></span>Energieverwaltungsmodi

Ist eine VESA-DPM™-konforme Grafikkarte oder Software in/auf Ihrem Computer installiert, kann der Monitor automatisch seinen Stromverbrauch reduzieren, wenn er nicht verwendet wird. Dies wird als Energiesparmodus\* bezeichnet. Wenn der Computer Eingaben von einer Tastatur, Maus oder einem anderen Eingabegerät erkennt, nimmt der Monitor automatisch seinen normalen Betrieb wieder auf. Die folgende Tabelle zeigt den Stromverbrauch und die Signalisierung dieser automatischen Energiesparfunktion.

\* Ein Stromverbrauch von null kann im abgeschalteten Modus nur erreicht werden, indem Sie das Netzkabel aus dem Monitor ziehen.

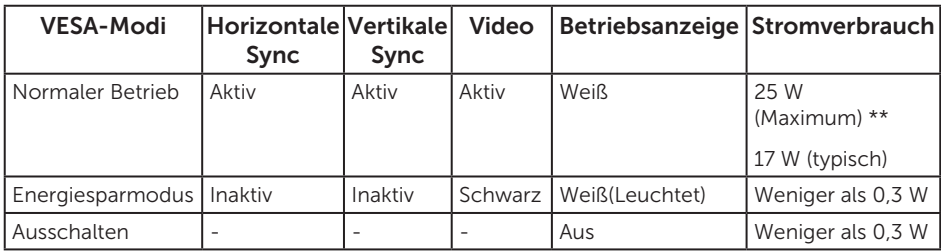

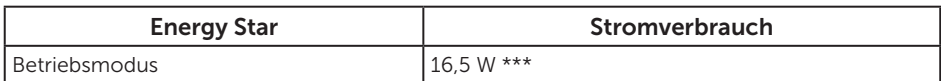

\*\* Maximaler Stromverbrauch mit maximaler Luminanz.

\*\*\* Energieverbrauch (Betriebsmodus) wird bei 230 Volt / 50 Hz getestet.

Dieses Dokument dient reinen Informationszwecken und spiegelt die Leistung unter Laborbedingungen wieder. Ihr Produkt kann je nach Software, Komponenten und Peripherie, die Sie bestellt haben, davon abweichen; zudem gibt es keine Verpflichtung, derartige Informationen zu aktualisieren. Daher sollte sich der Kunde bei Entscheidungen bezüglich der elektrischen Toleranz und in anderen Zusammenhängen nicht auf diese Informationen verlassen. Es werden weder ausdrücklich noch impliziert Zusicherungen bezüglich der Exaktheit oder Vollständigkeit gemacht.

Das OSD-Menü funktioniert nur im Normalbetrieb. Wird im Energiesparmodus eine Taste gedrückt, blendet sich folgende Meldung ein:

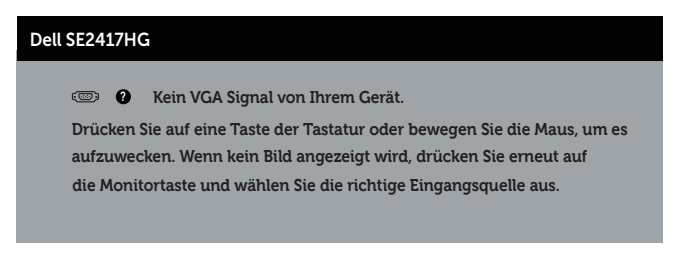

Aktivieren Sie Computer und Monitor, dadurch erhalten Sie Zugriff auf das OSD.

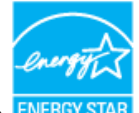

HINWEIS: Diese Monitor ist ENERGY STAR-konform. ENERGY S

### <span id="page-42-0"></span>Pinbelegungen

### VGA-Anschluss

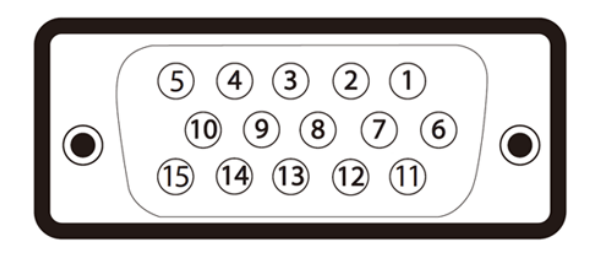

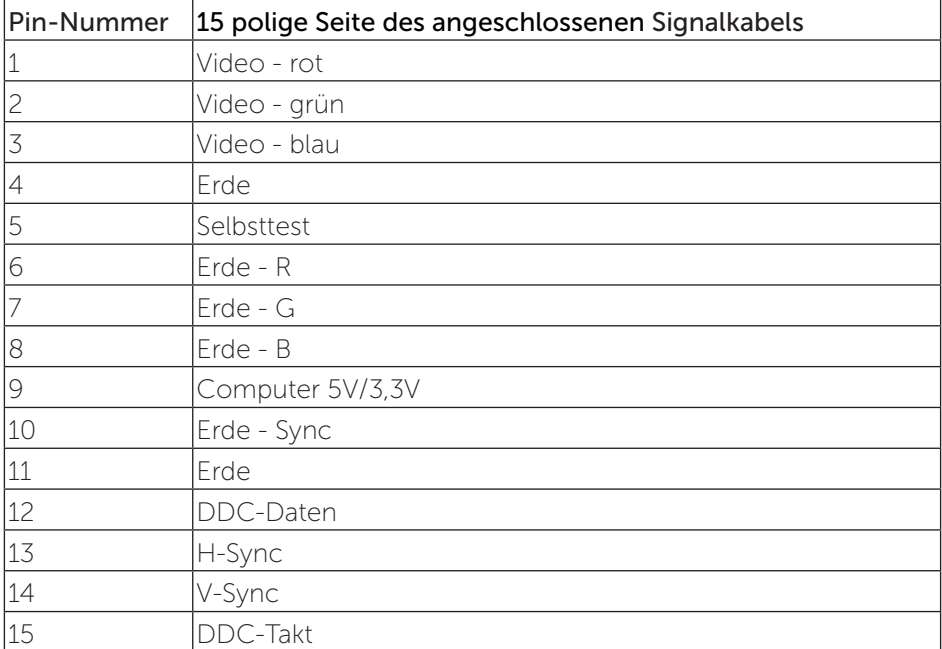

### HDMI-Anschluss

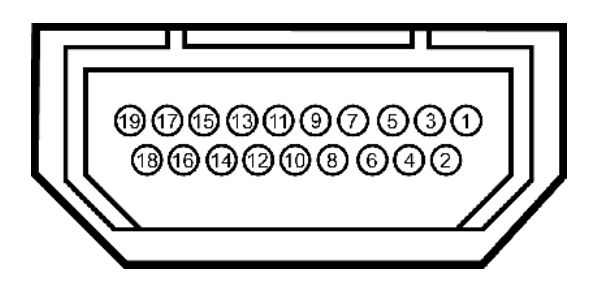

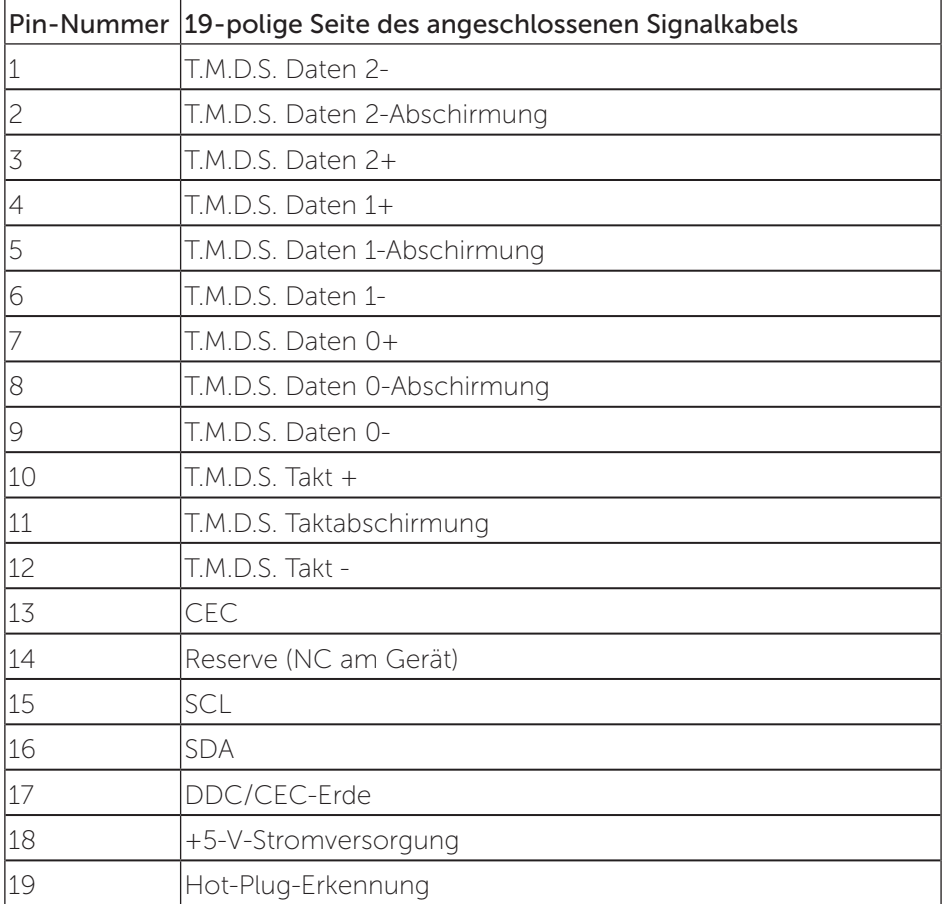